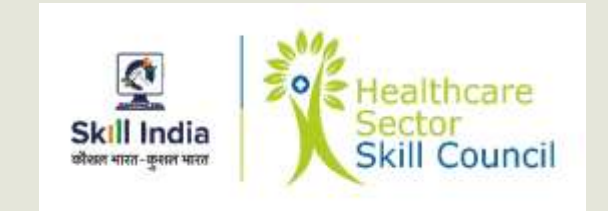

# **Training of Trainers**

Healthcare Sector Skill Council

#### **Trainer Registration Process** NSDC SKILL INDIA PORTAL

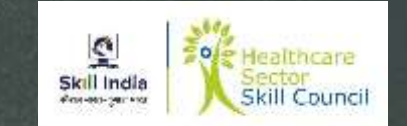

- **1. Register**  Prospective trainers (Candidate) should register in Skill India portal.
- **2. Training Request**  After registration Training Request should be raised in the portal
- **3. Training of Trainer (ToT) –** After receiving approval from HSSC, Candidate should attend ToT Program
- **4. Certificate Request**  While undergoing "ToT" Certificate Request should be raised for respective Job role in the portal
- **5. Certificate Download**  After results are published successful candidates can download Certificates from the portal.

#### **Trainer Registration**

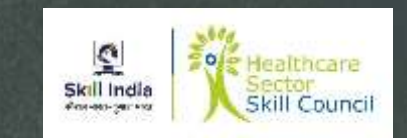

- Before undergoing "ToT" candidates should register in the portal [www.skillindia.nsdcindia.org](http://www.skillindia.nsdcindia.org/)
- **The registration process comprises of three steps** 
	- **Trainer ID Creation**
	- **Trainer Profile Completion**
	- **Training Request**

#### **Trainer ID Creation**

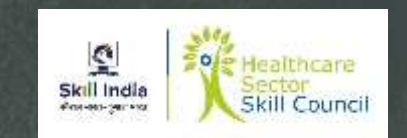

- **Open browser on your desktop and enter [www.skillindia.nsdcindia.org](http://www.skillindia.nsdcindia.org/) as** shown in next slide
- **Click on Login**
- New Screen would appear
- **Enter User Name and Password to login**
- New Screen would appear requesting to change password
- Change Password
- **Login using new password**

Note : Do not share candidate's password with any one.

#### Skill India Home Page Screen Shot

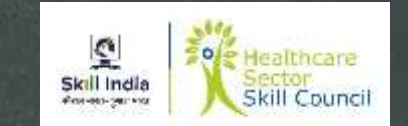

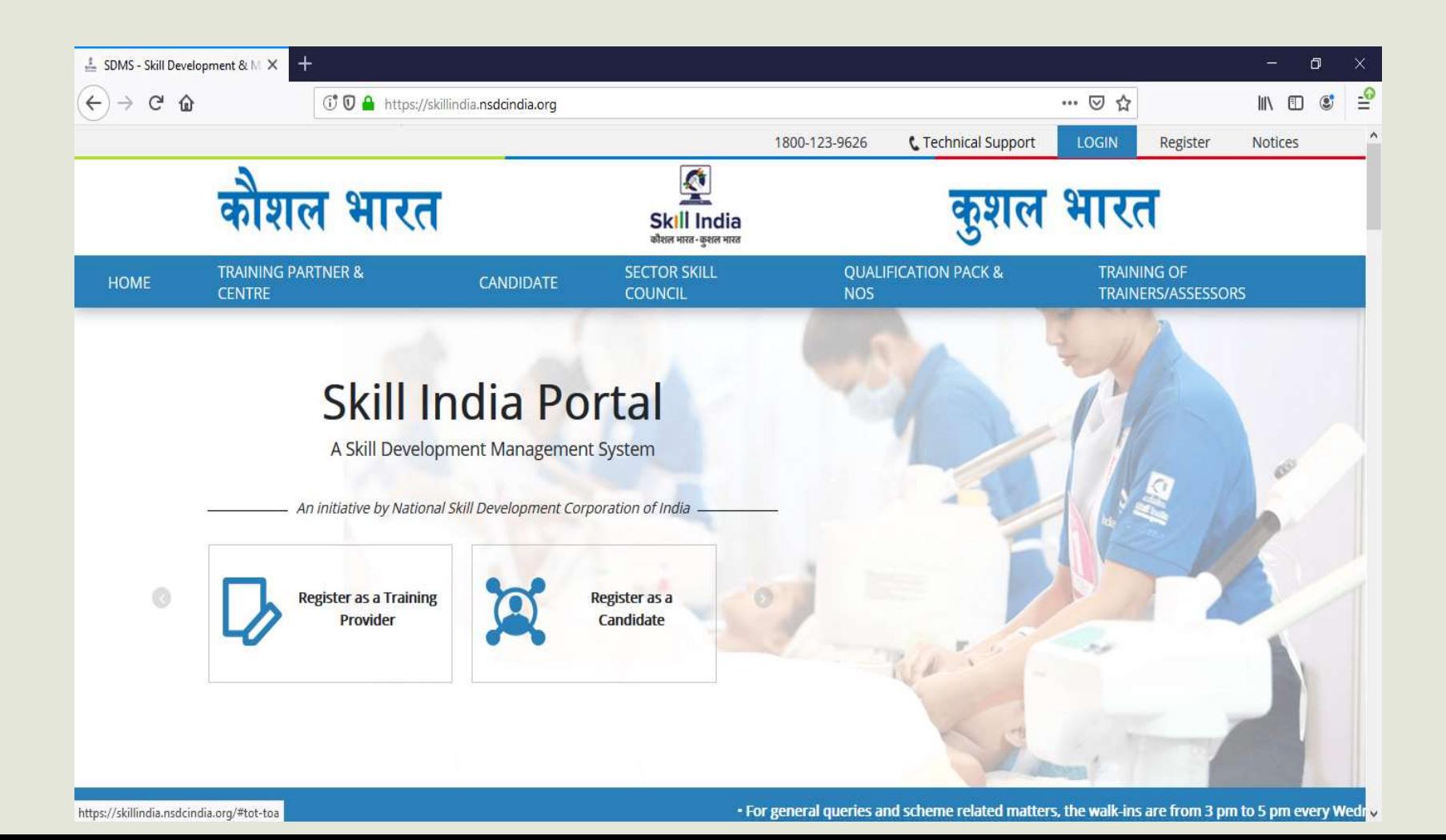

#### How to Choose Your User Group

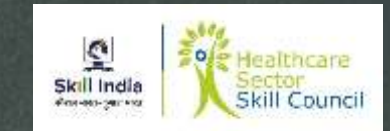

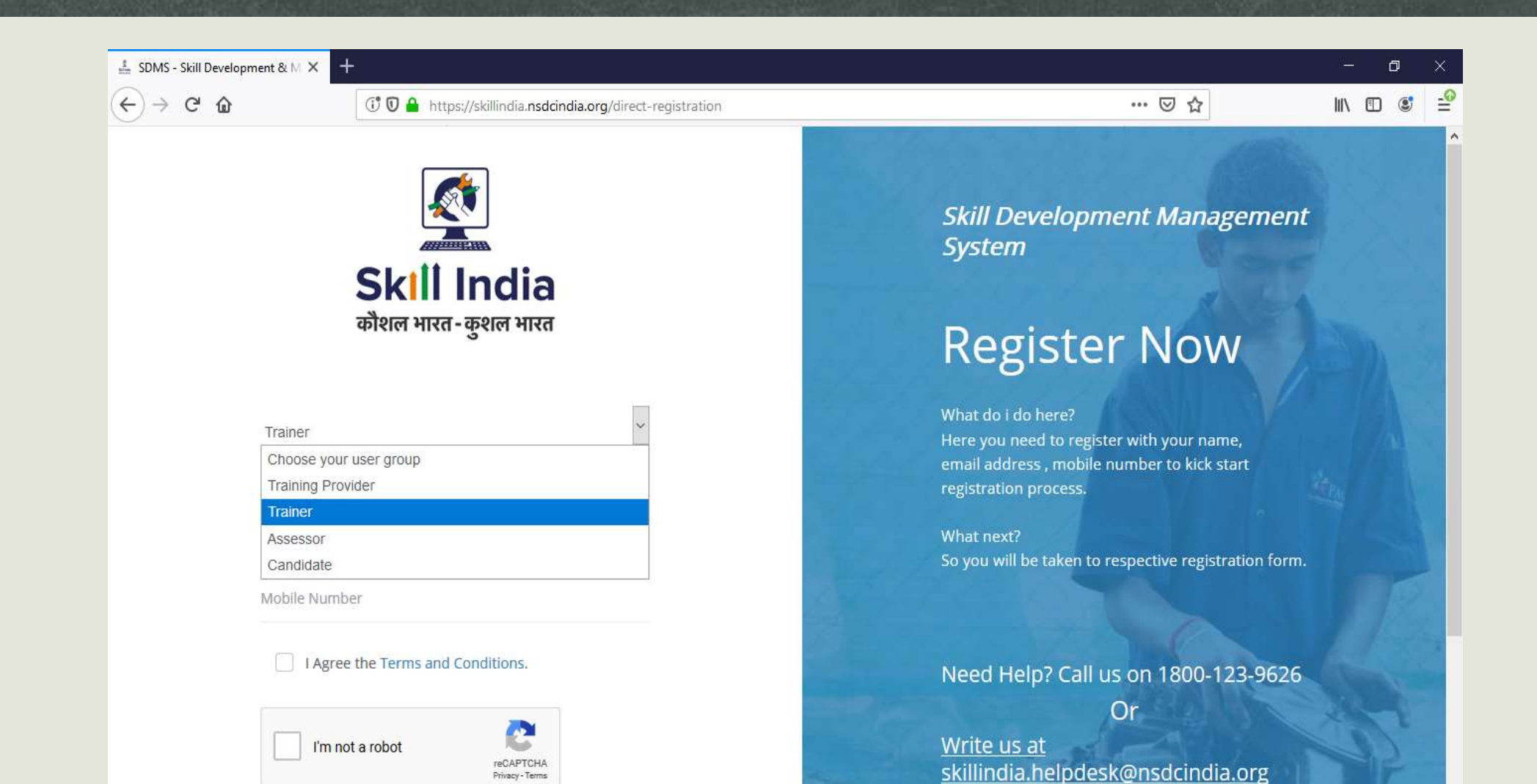

#### Trainer Personal Details

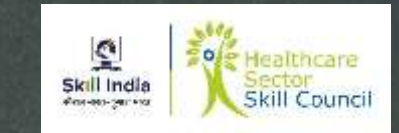

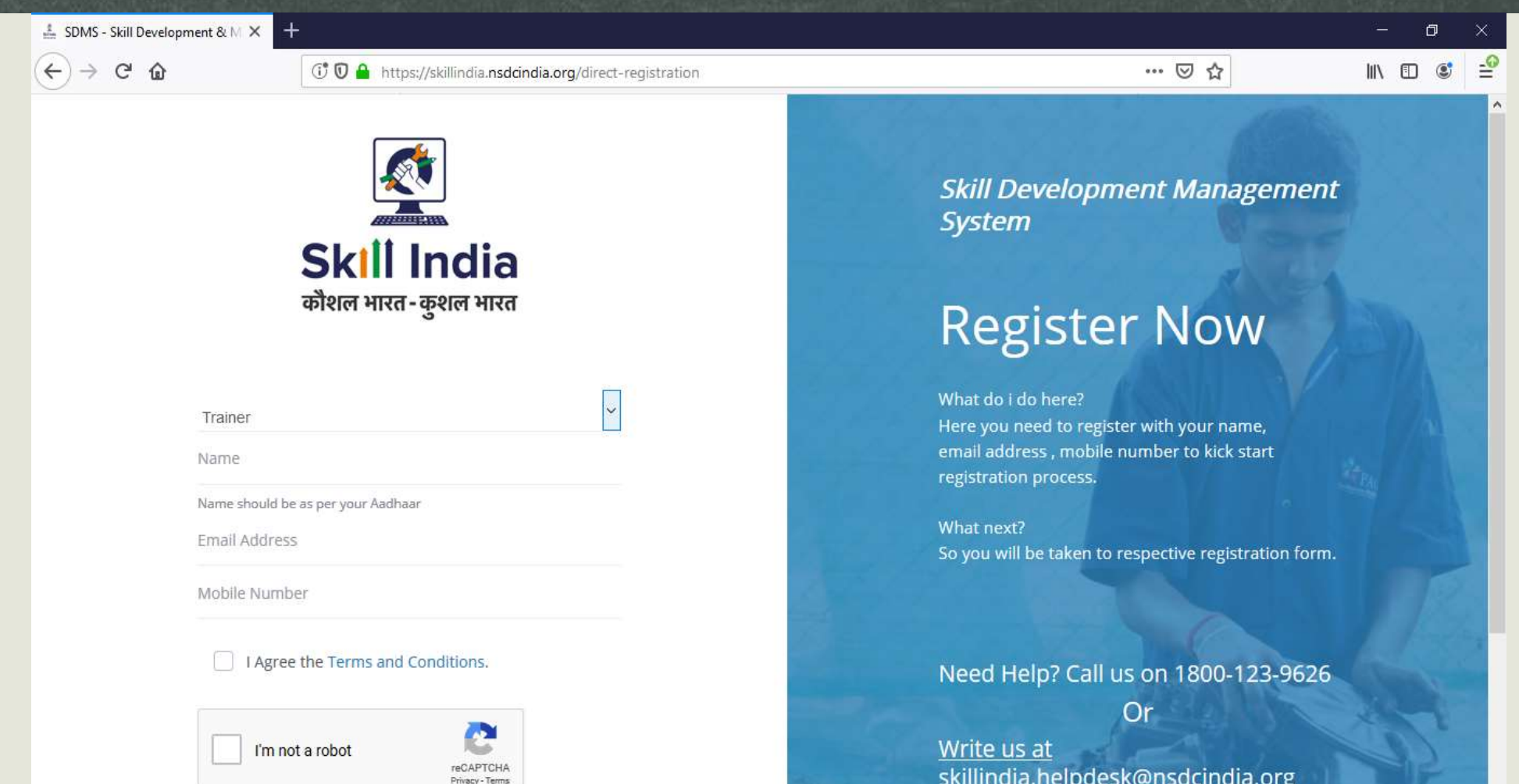

#### Process for Generating OTP (one-time Password)

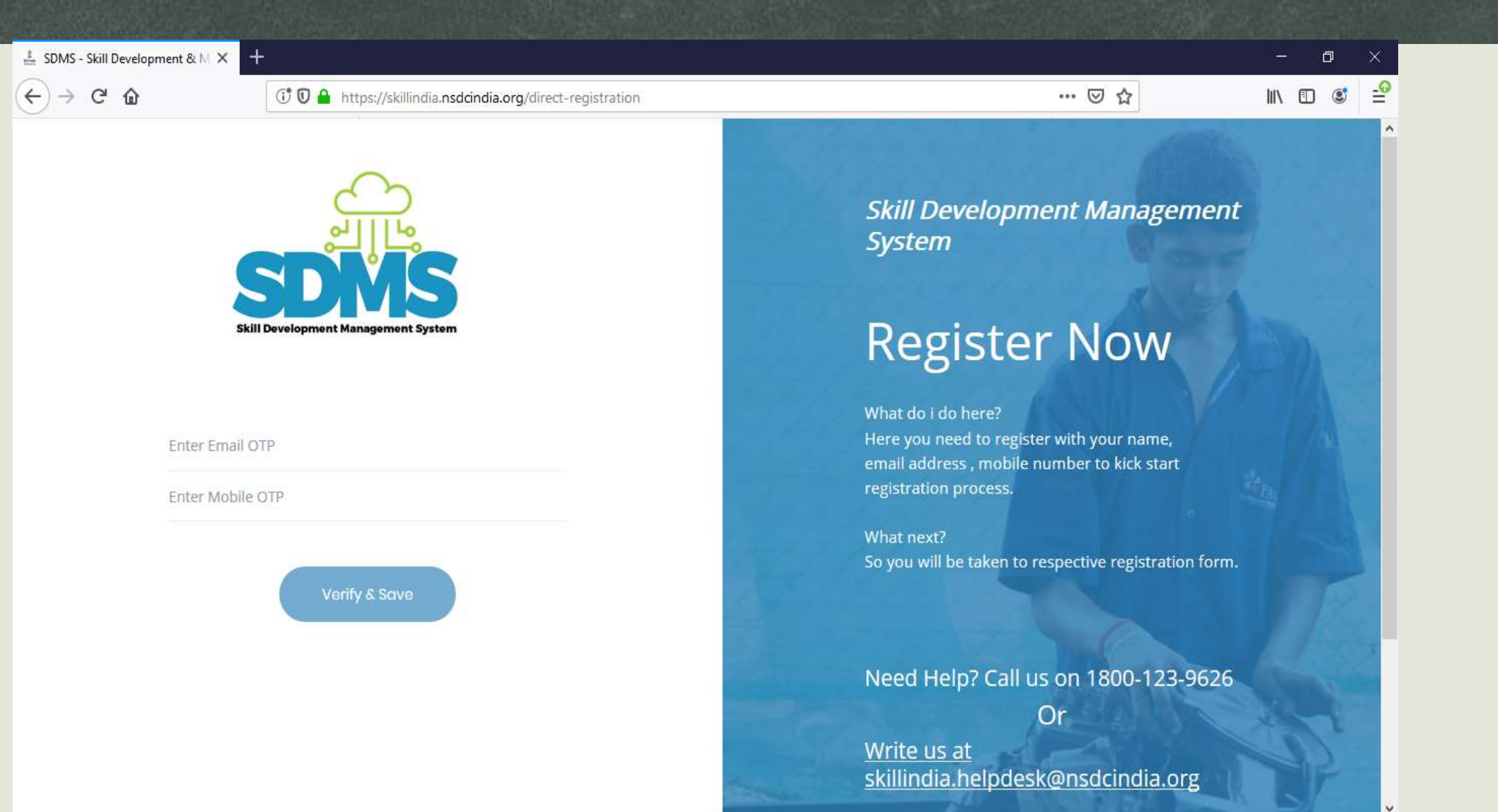

Ç

Skill India

**POLITICAL SECTION** 

of Healthcare

**Skill Council** 

#### ç. of Healthcare Skill India **Skill Council** Алиминдиских

#### Skill India Home Page for Login

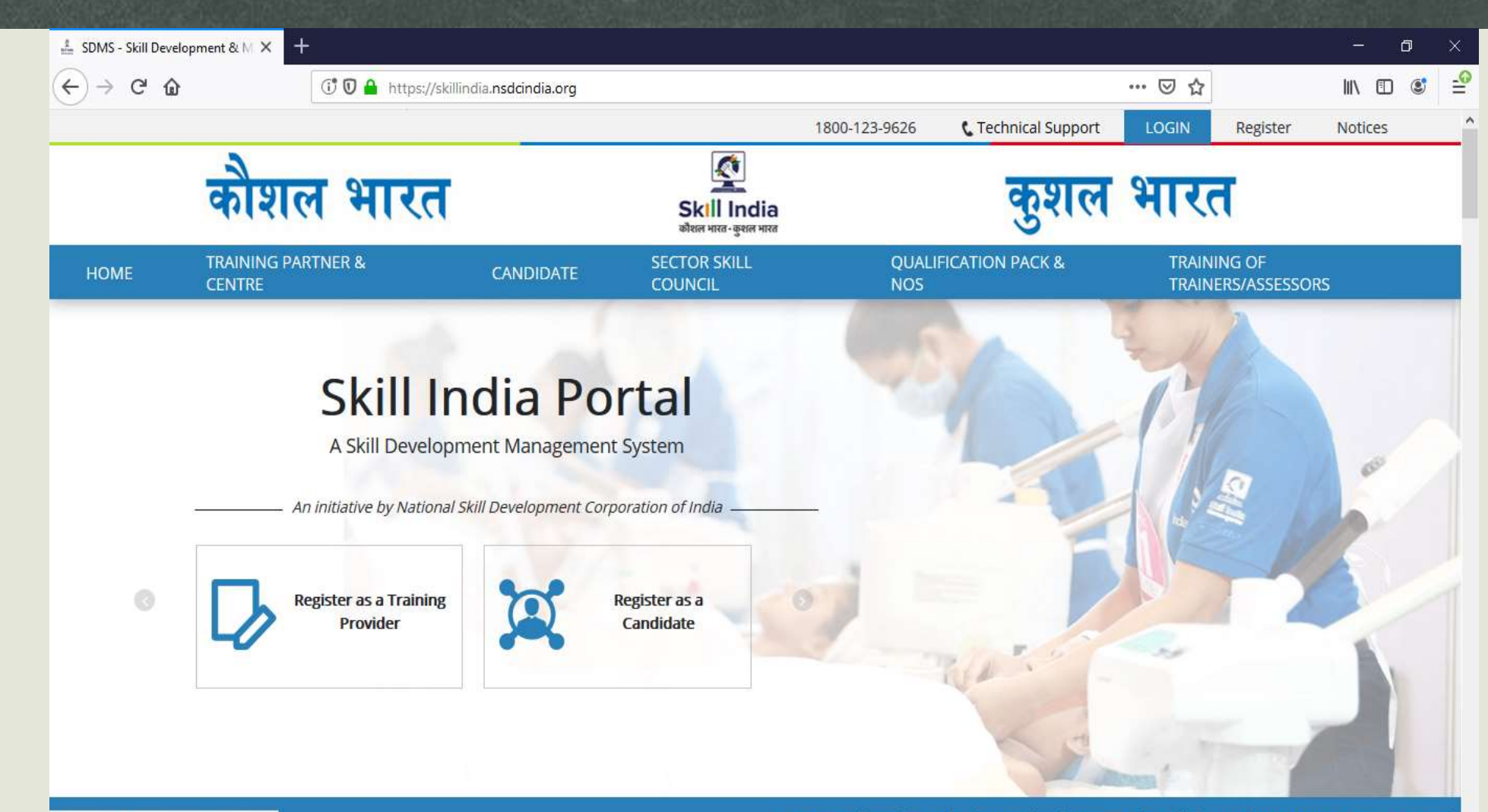

https://skillindia.nsdcindia.org/#tot-toa

. For general queries and scheme related matters, the walk-ins are from 3 pm to 5 pm every Wedry

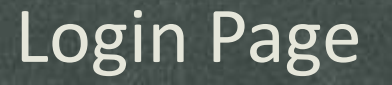

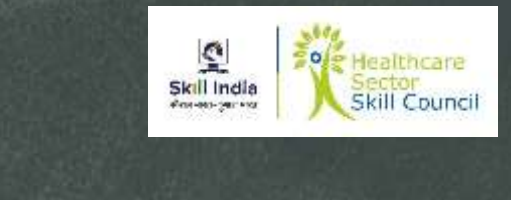

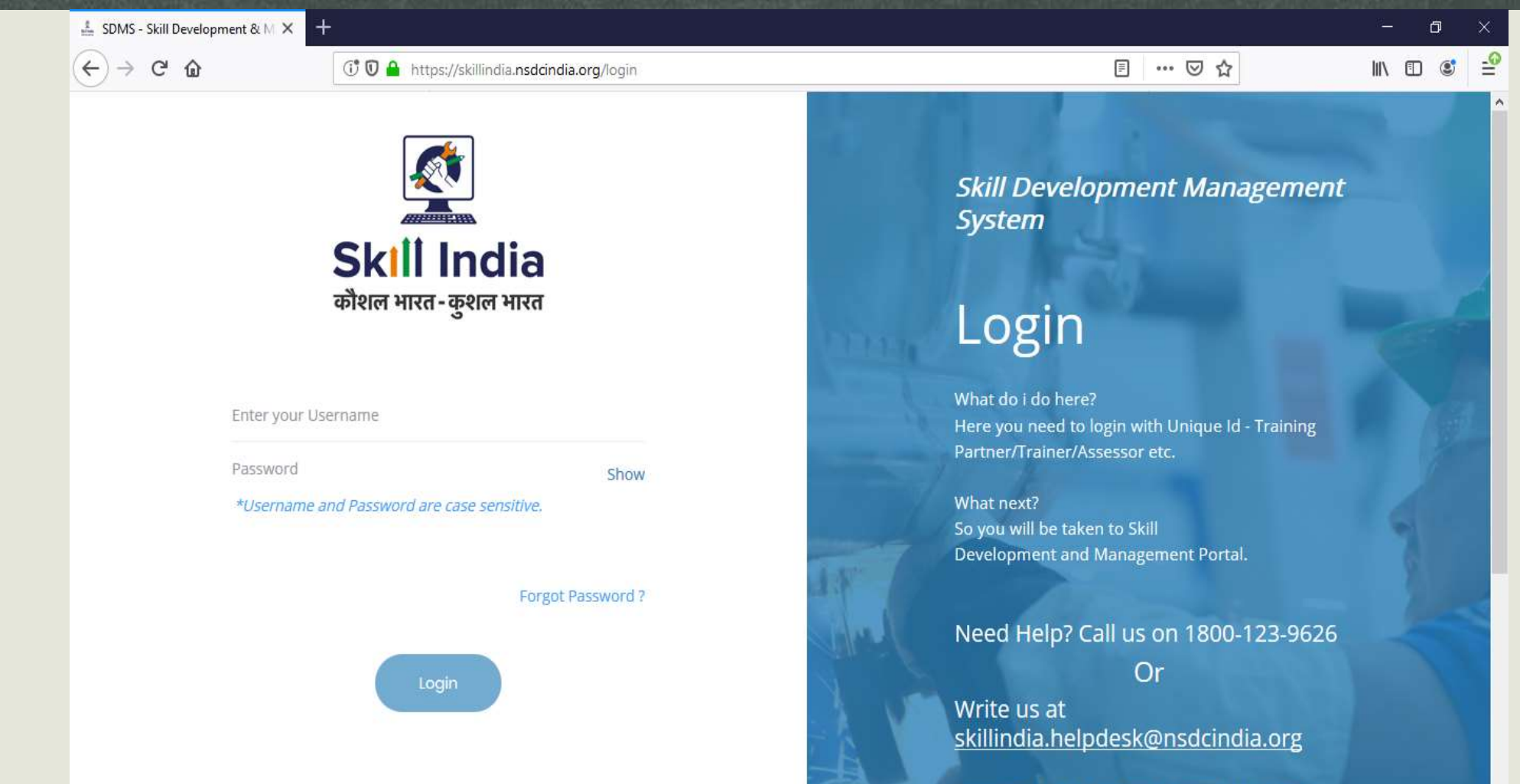

For Training Centre Accreditation &

#### Login Credentials Sent to Registered Email ID

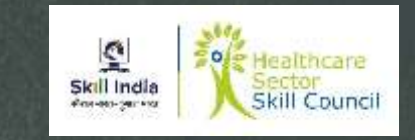

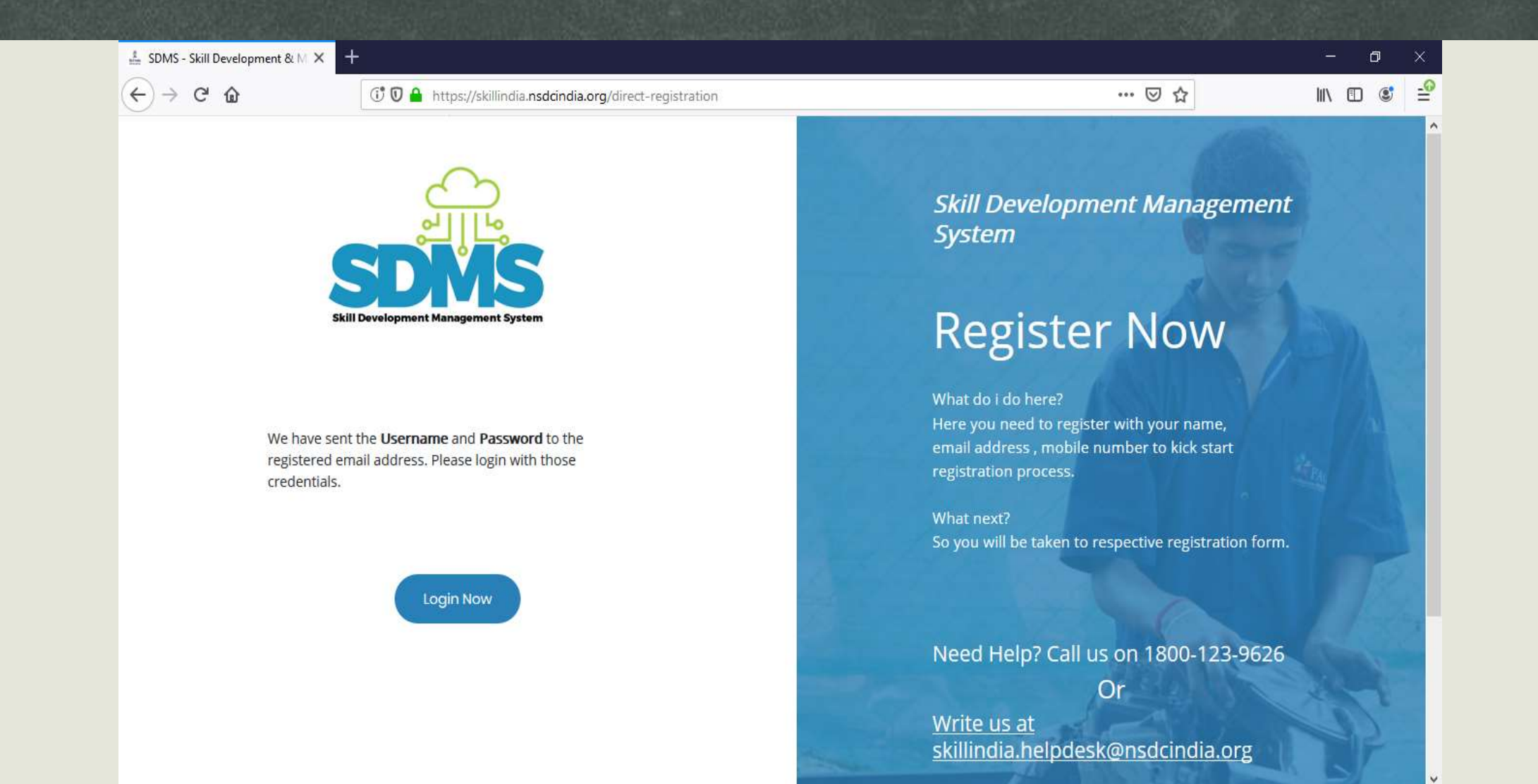

#### Password Reset of Skill India Portal

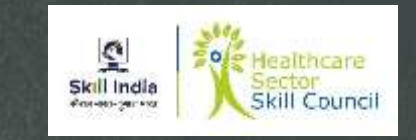

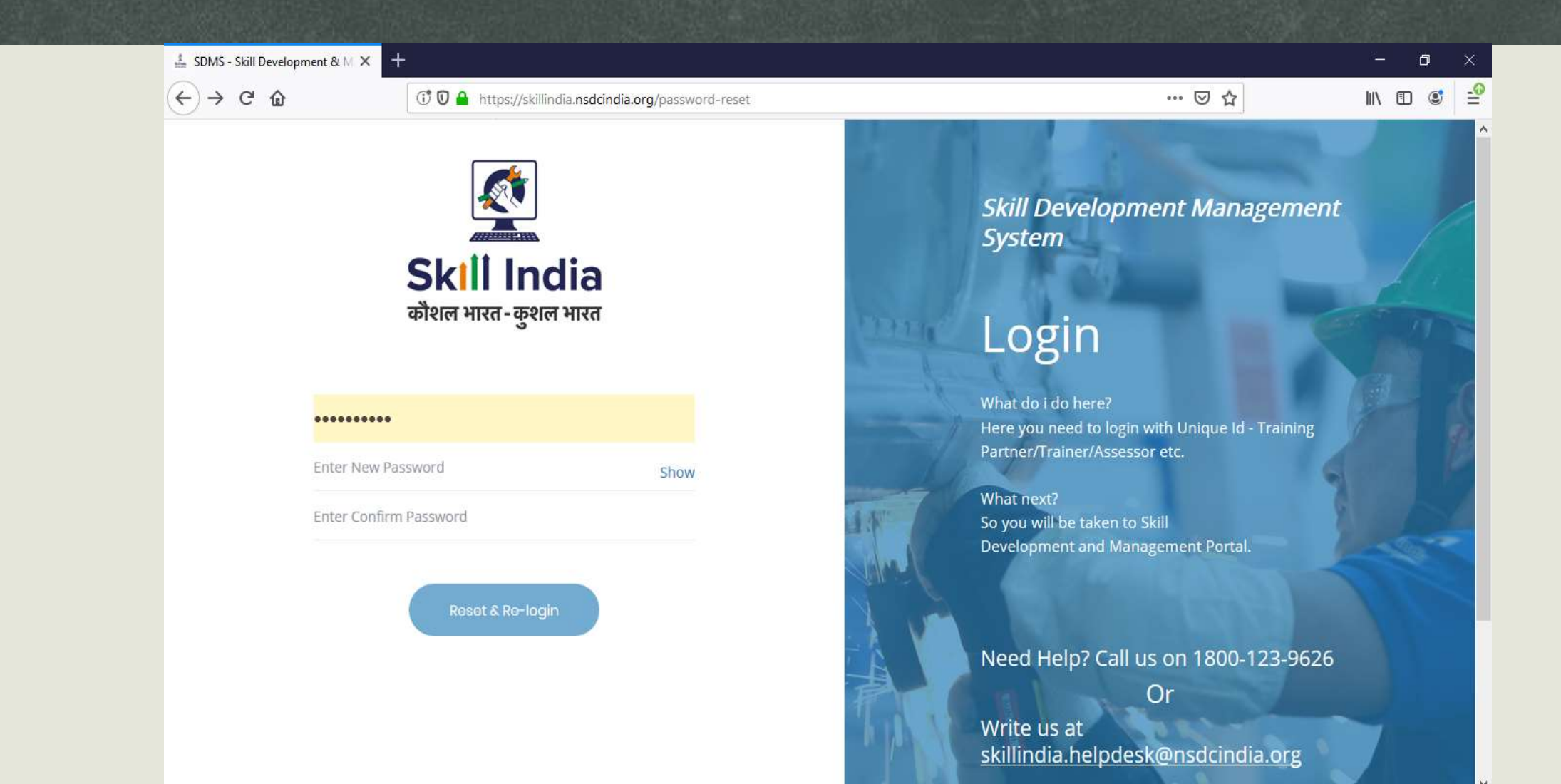

#### **Trainer Profile Completion**

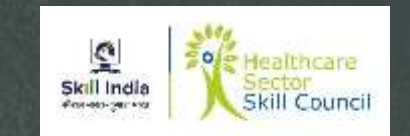

- New Screen would appear
- Provide "Trainer Registration Details"
	- Personal Information
		- Name of the Applicant
		- Gender
		- Date of birth
		- Languages known
		- Religion
		- Category
		- Disability
	- Enter Aadhar / Pan Information
	- Upload Photograph
	- Applicant category Select Trainer
	- Save and Next

Note : Please fill the details accurately, In case of Aadhar Info click on Verify, In case of PAN card Info please upload copy of PAN Card. Name should match the Aadhar Card or PAN Card

#### **Trainer Registration Form**

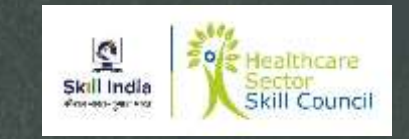

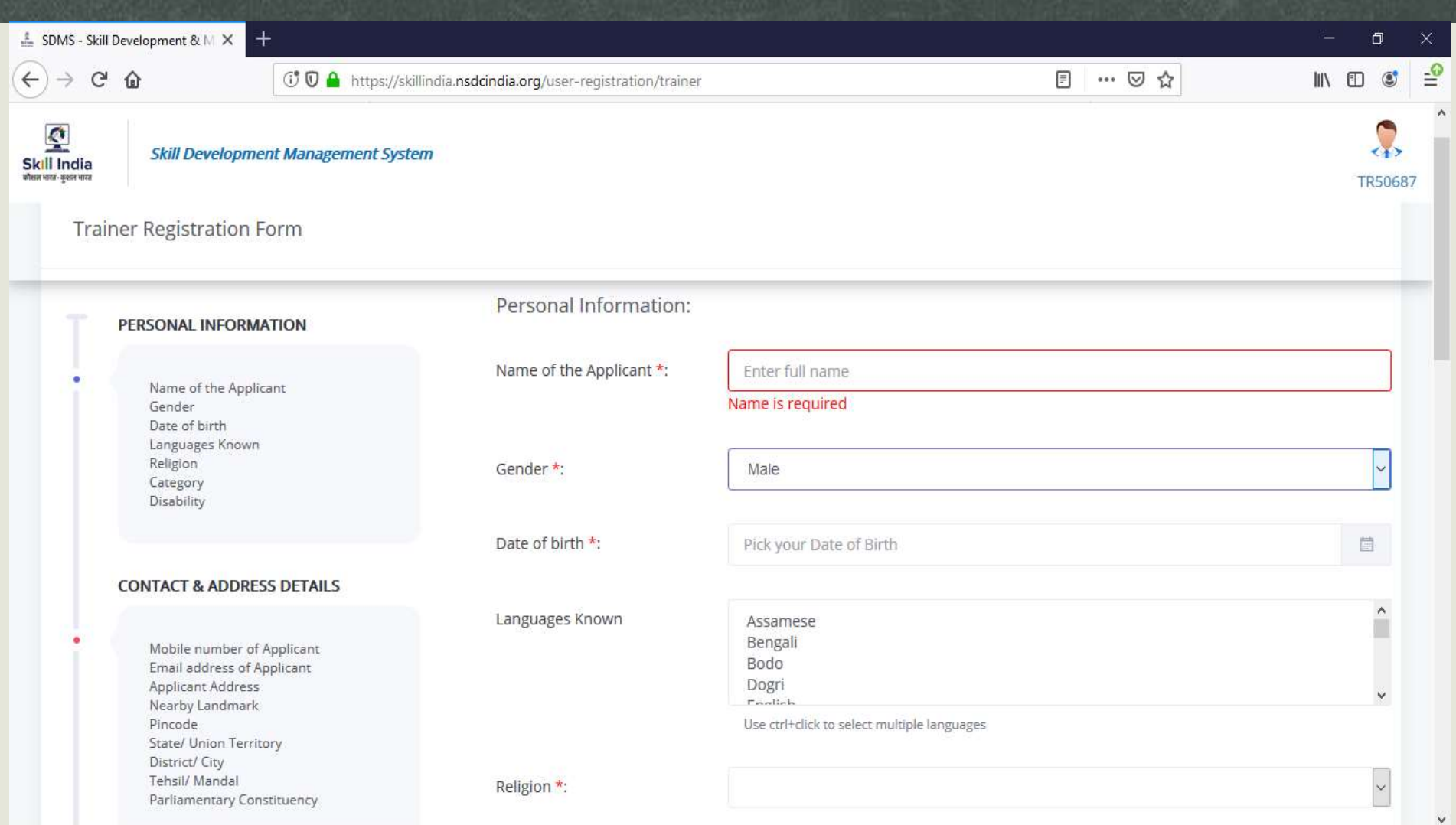

#### **Trainer Registration Form**

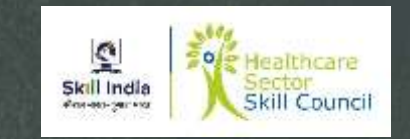

 $\checkmark$ 

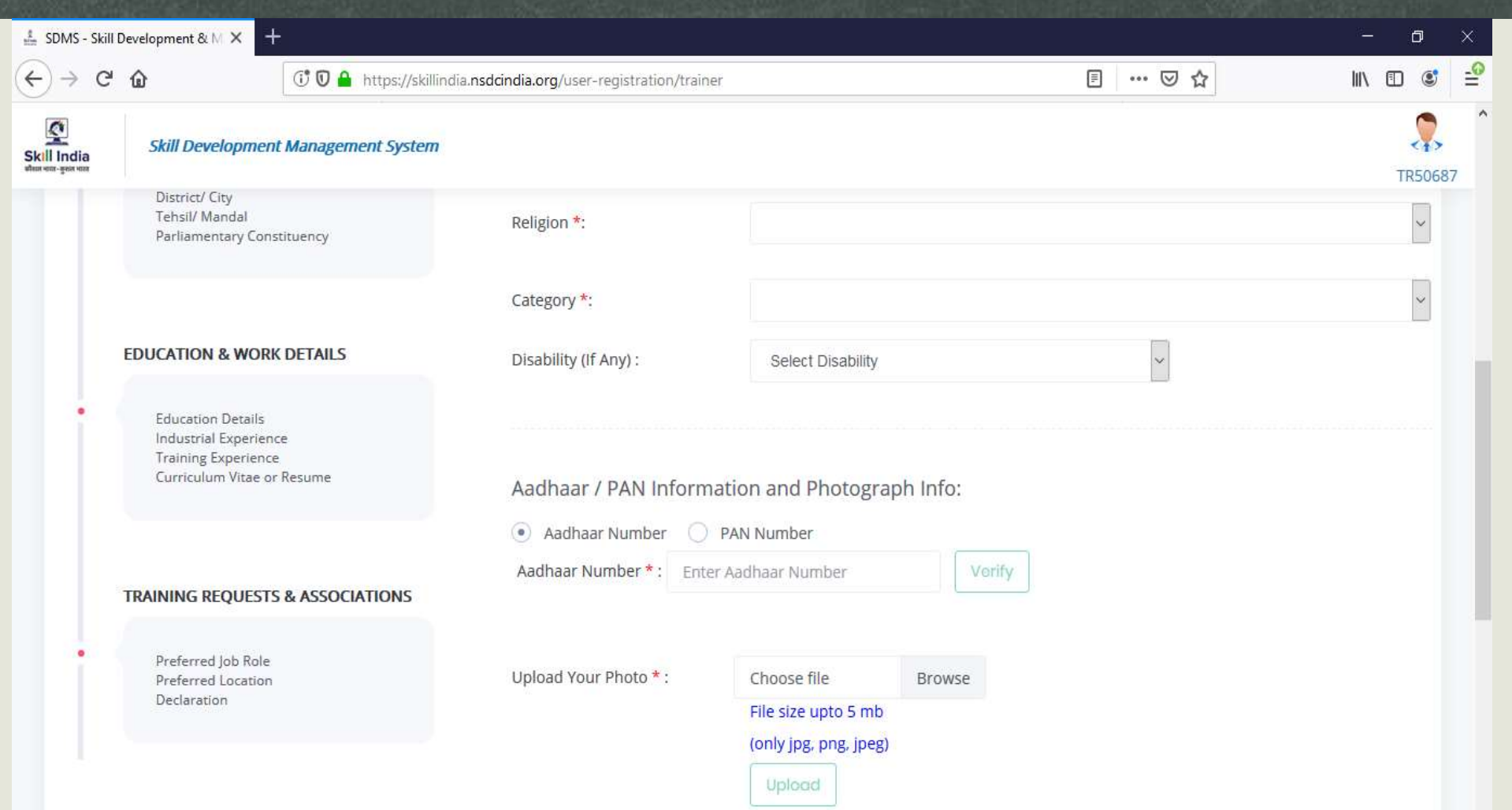

#### **Trainer Registration Form**

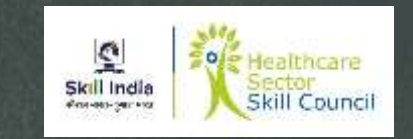

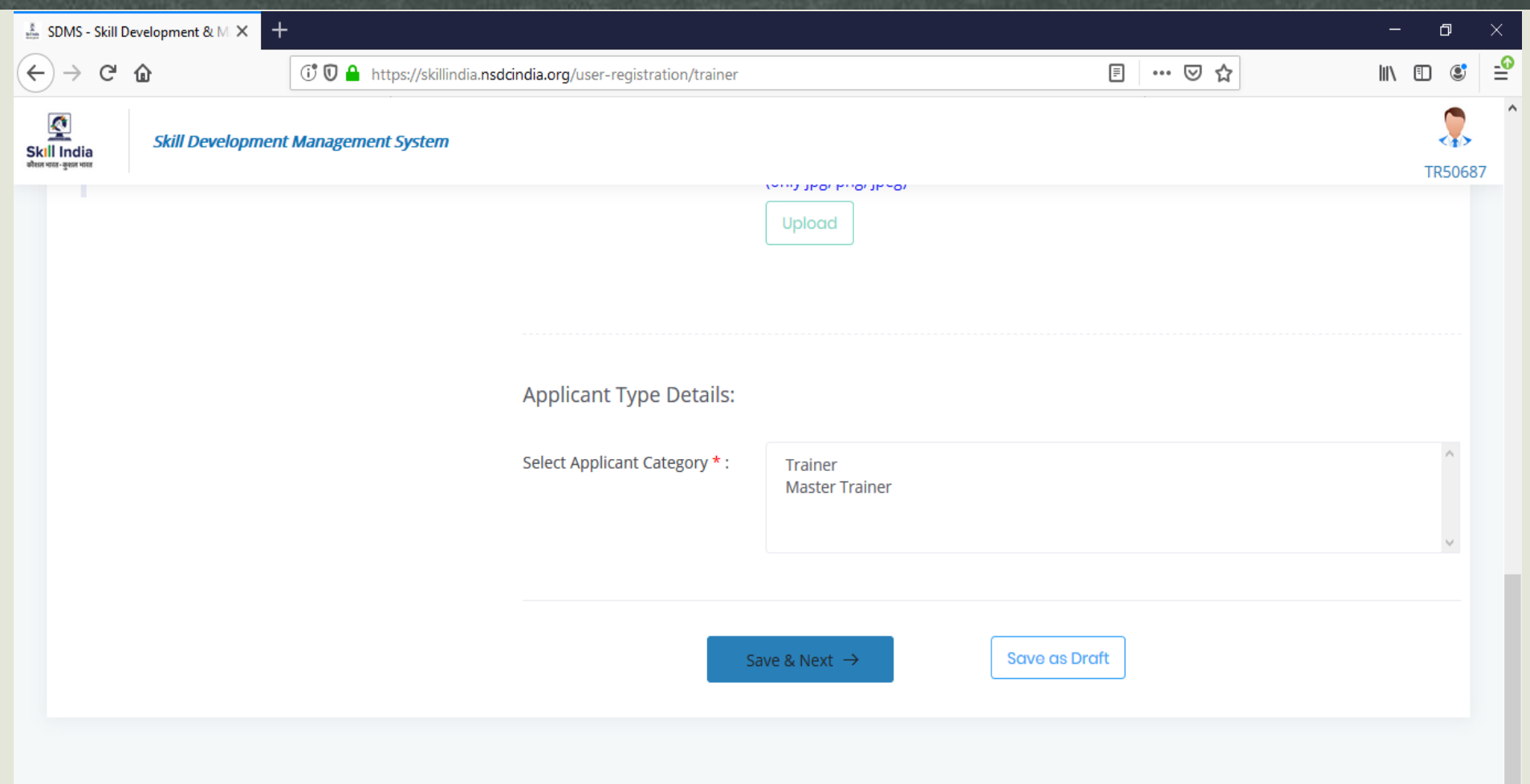

#### **Trainer Profile Completion**

- New Screen would appear
- Provide "Trainer Registration Details"
	- Contact and Address details
		- Mobile number of Applicant
		- Email address of Applicant
		- Address
		- Nearby Landmark
		- Pincode
		- State / Union Territory
		- District / City
		- Tehsil / Mandal
		- Parliamentary Constituency

Note : Please fill the details accurately, Name should match the Aadhar Card or PAN Card

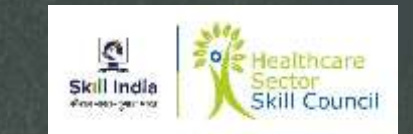

#### **Trainer Contact & Address Details**

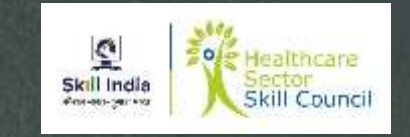

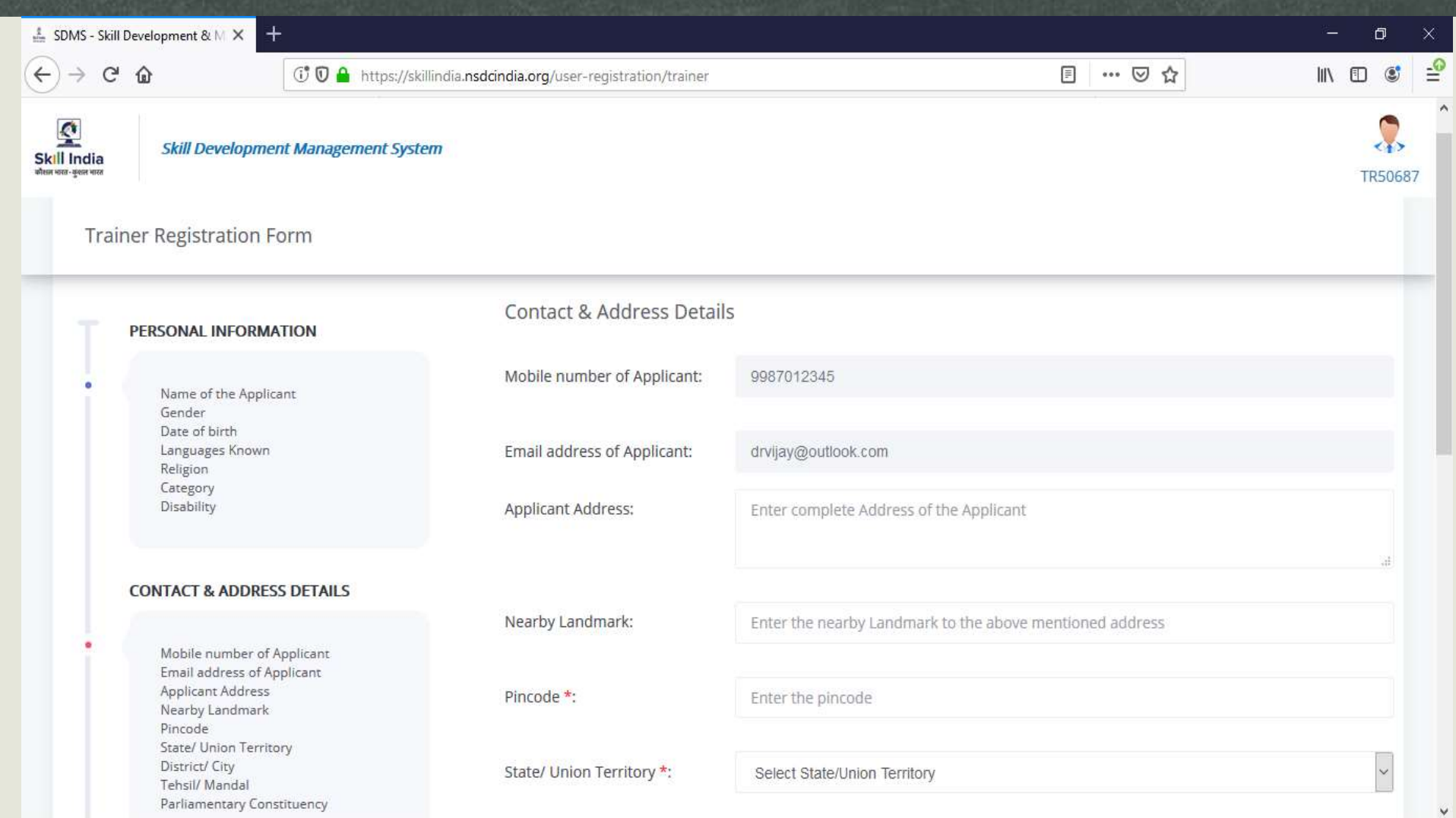

#### **Trainer Contact & Address Details**

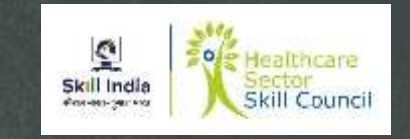

 $\vee$ 

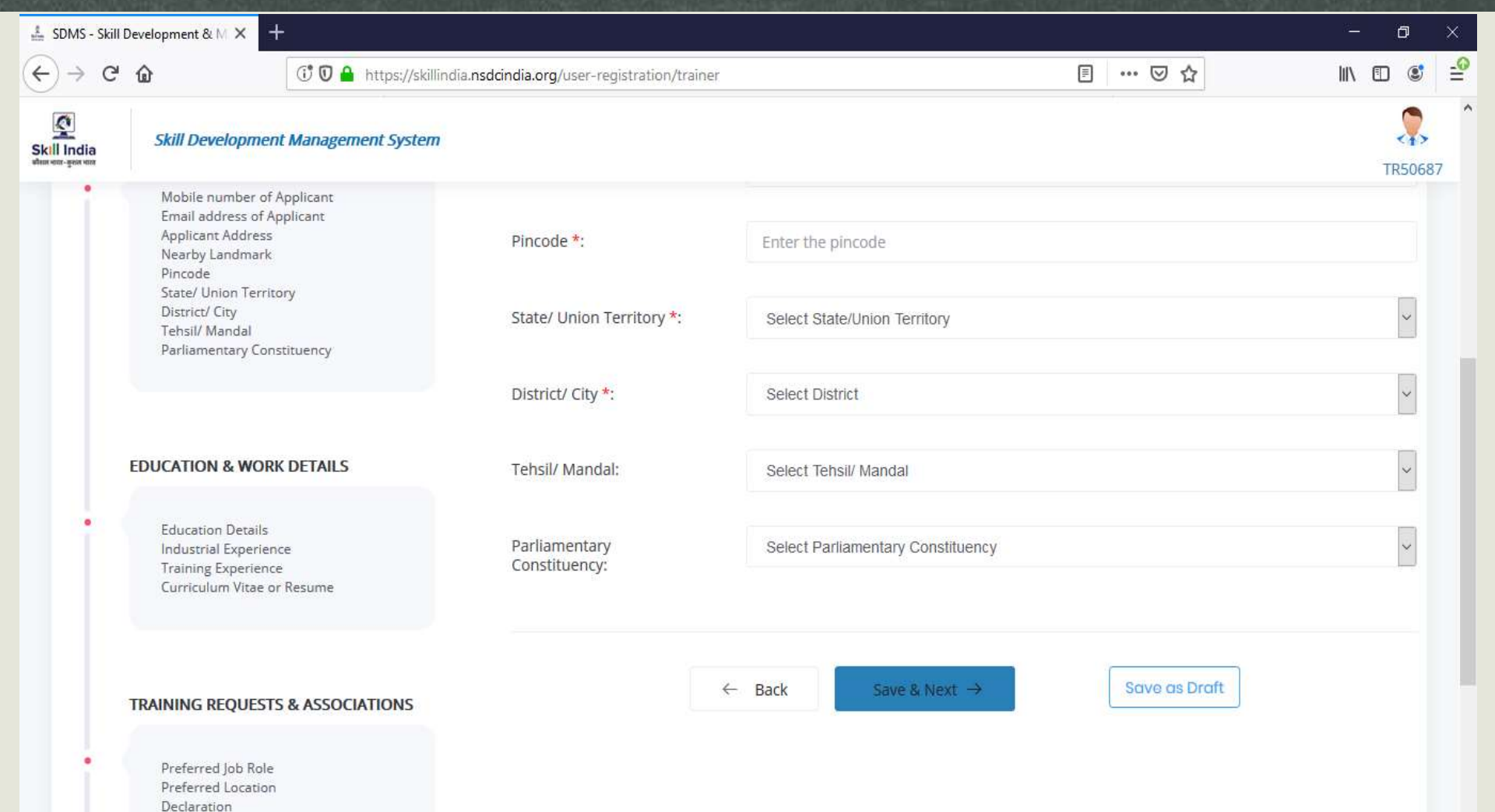

#### **Trainer Profile Completion**

- New Screen would appear
- Provide "Education and Work details"
	- Contact and Address details
		- Education Details Email address of Applicant
		- Industrial Experience Nearby Landmark
		- Training Experience
		- Curriculum Vitae or Resume

Note : Please upload fill the details accurately, Name should match the Aadhar Card or PAN Card

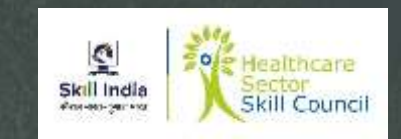

#### **Trainer Education Details**

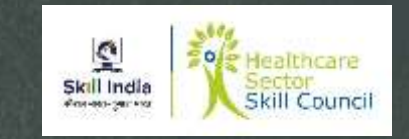

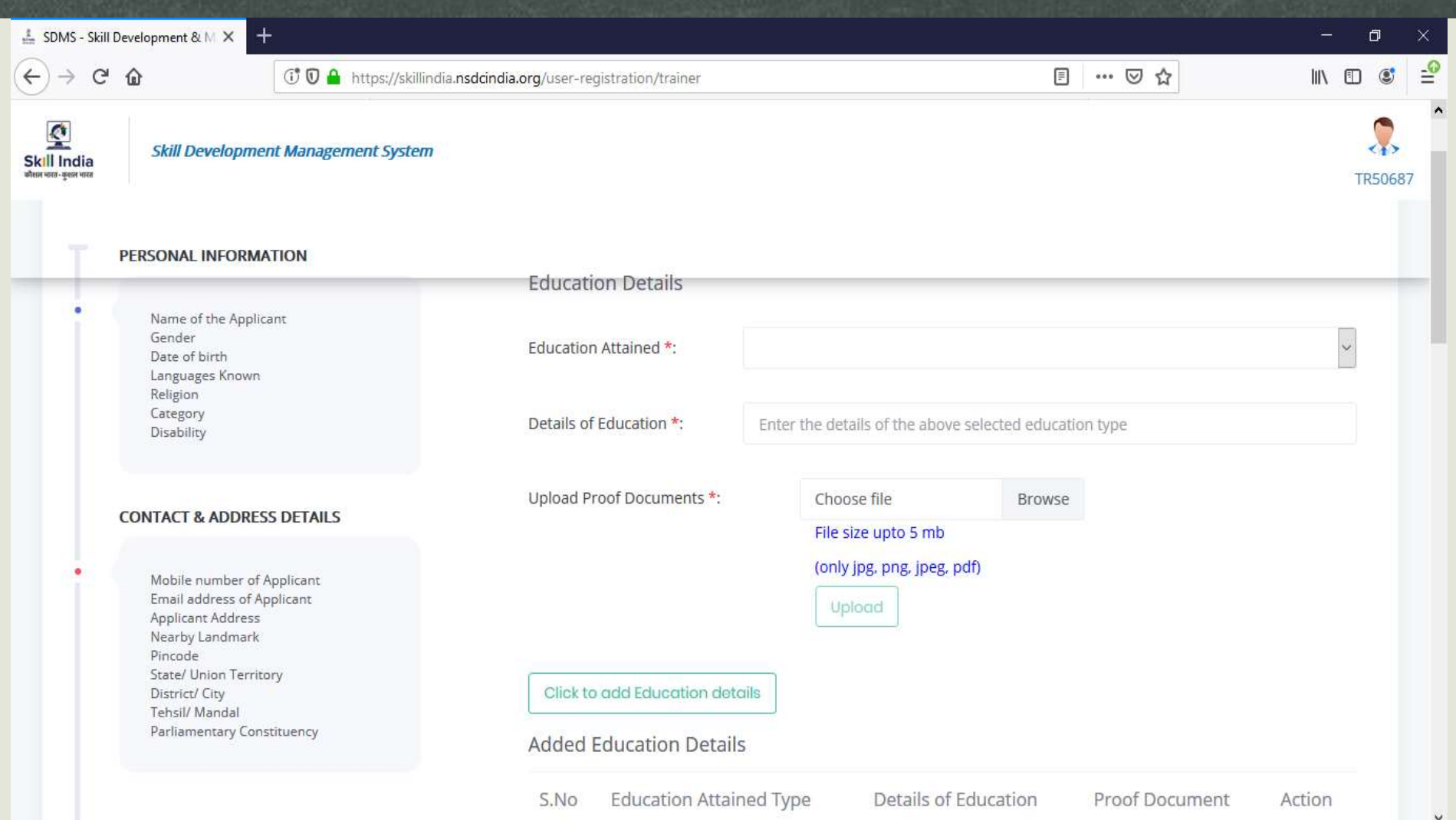

#### **Industrial Experience Details**

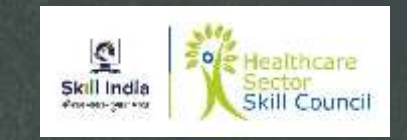

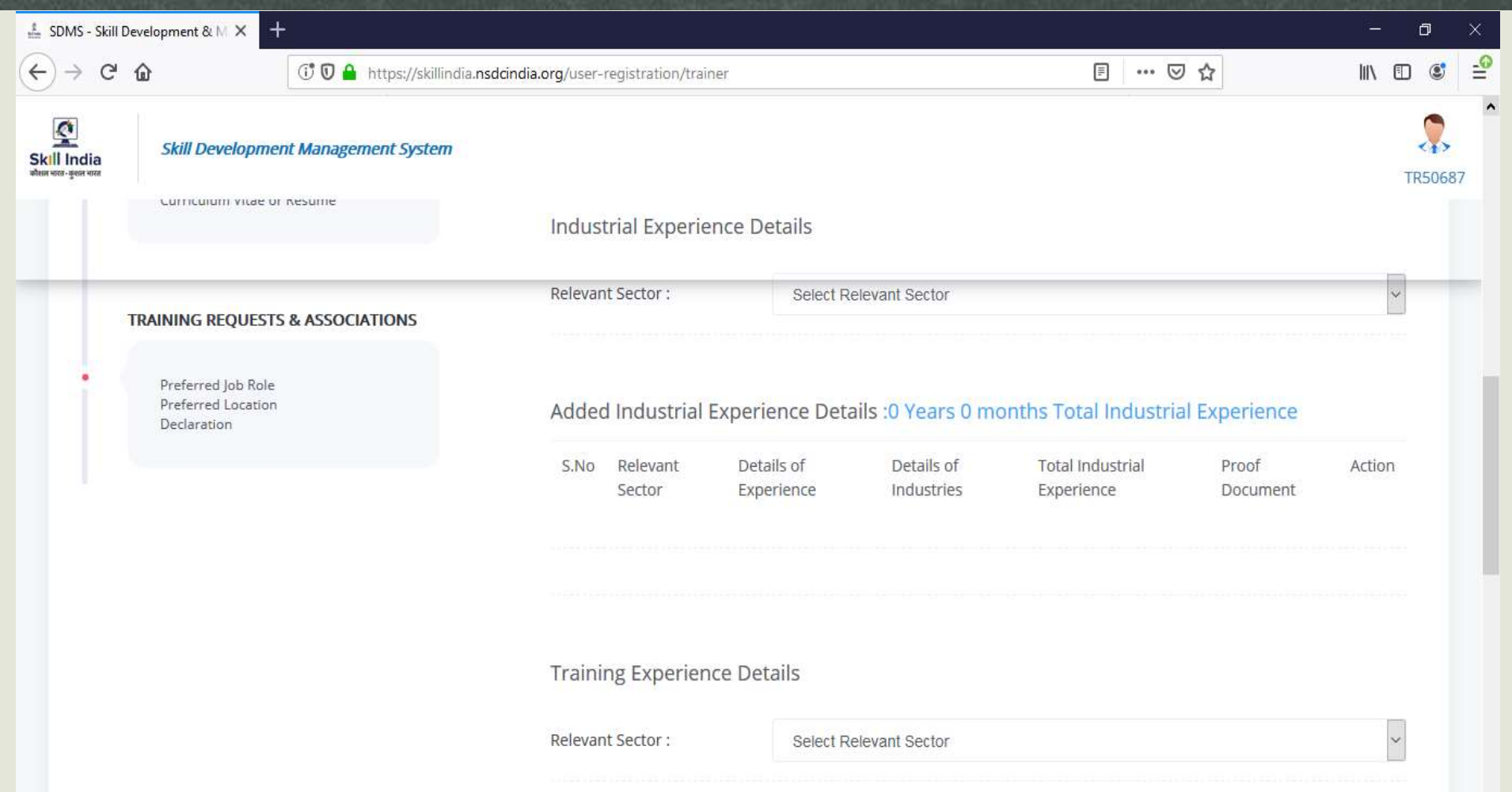

#### **Curriculum Vitae/ Resume Details**

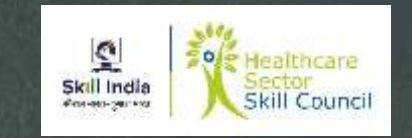

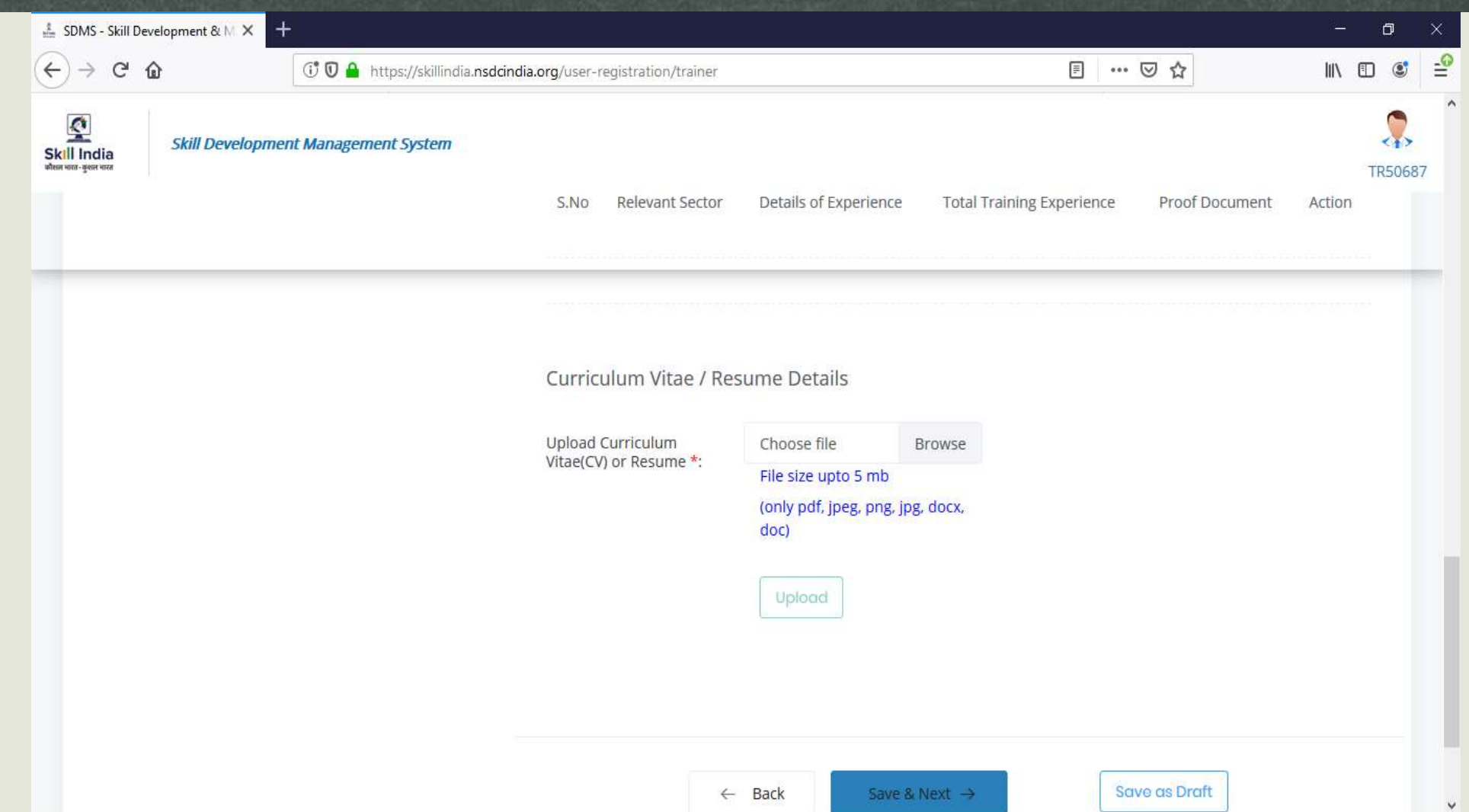

#### **Training Request**

Skill India Skill Counci

- New Screen would appear
- Provide "Training Request and Associations"
	- Contact and Address details
		- Preferred Job Role
		- Preferred Location
		- Declaration
	- Save and Next
	- **Declaration**
	- Submit

Note : Based on upcoming ToT mention your ToT request with preferred location, and Job role. The qualification and experience of the trainer should match the eligibility criteria of Trainer for respective job role.

The screen logs out and request for fresh login.

# **Training Request**

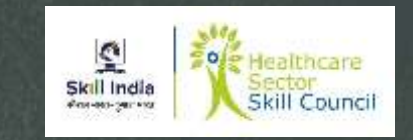

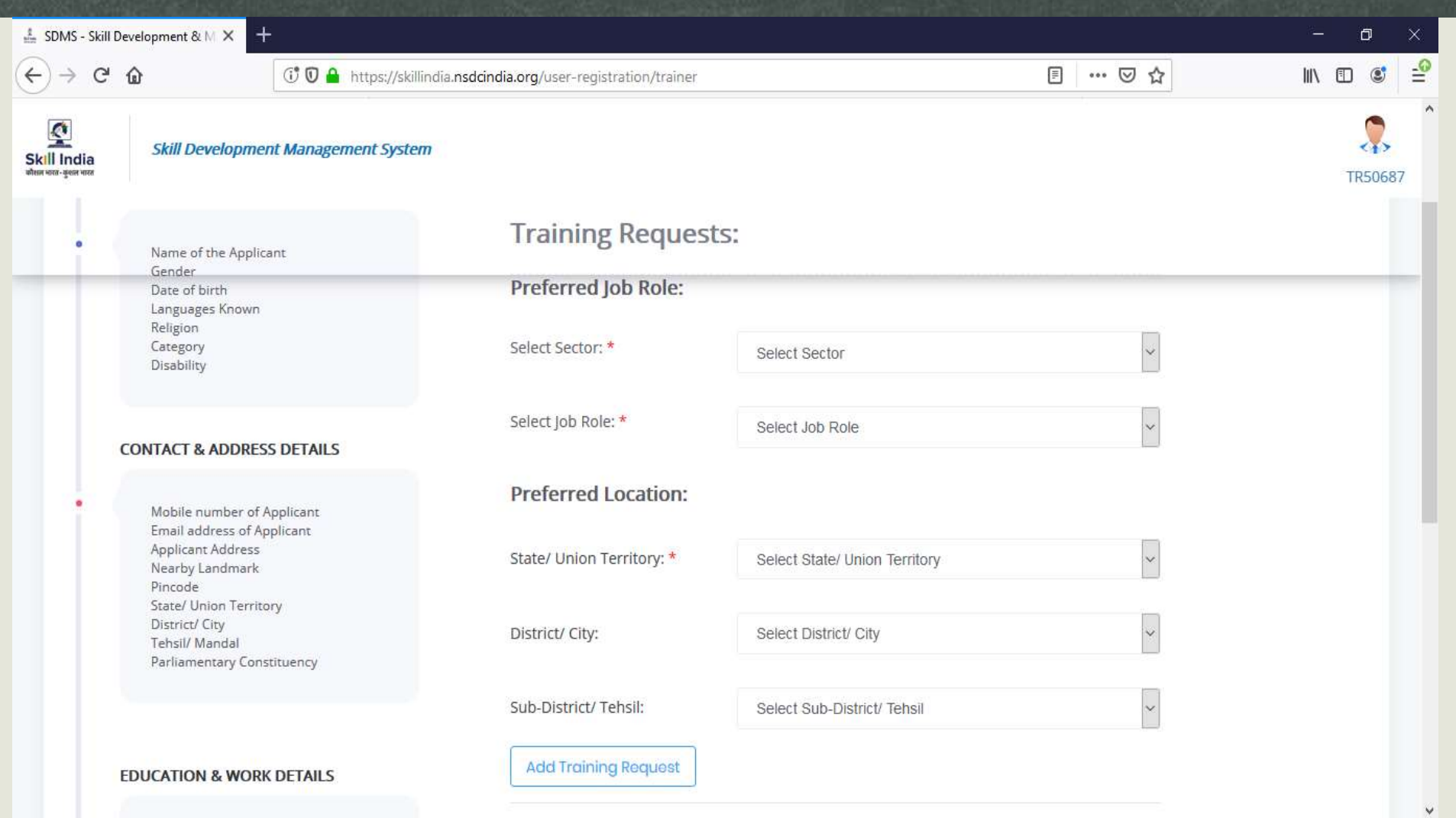

# **Training Request**

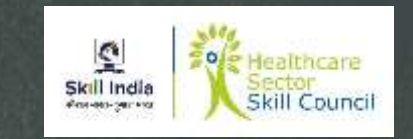

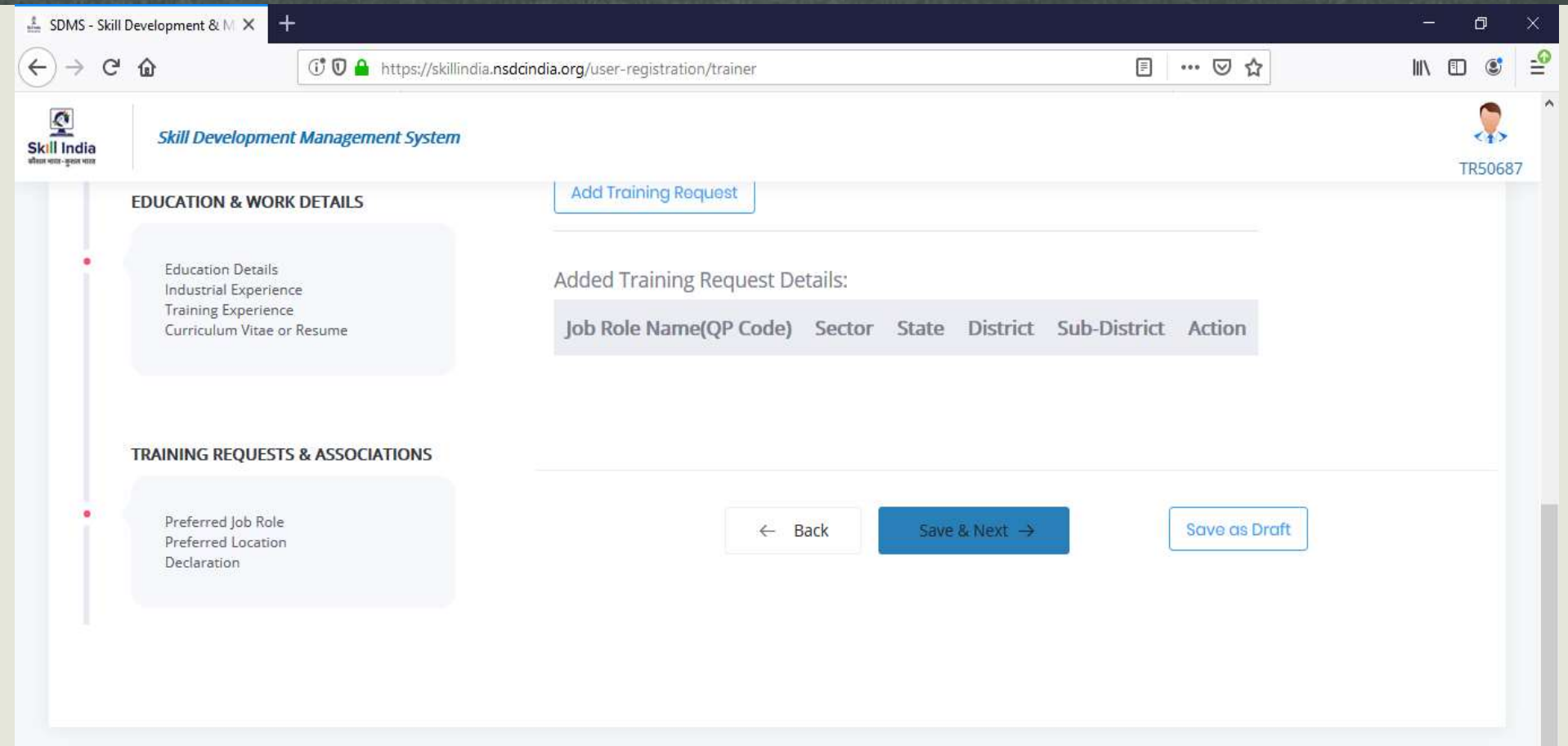

# Declaration & Undertaking Page

Tehril/Mandal

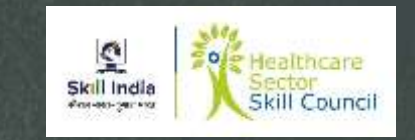

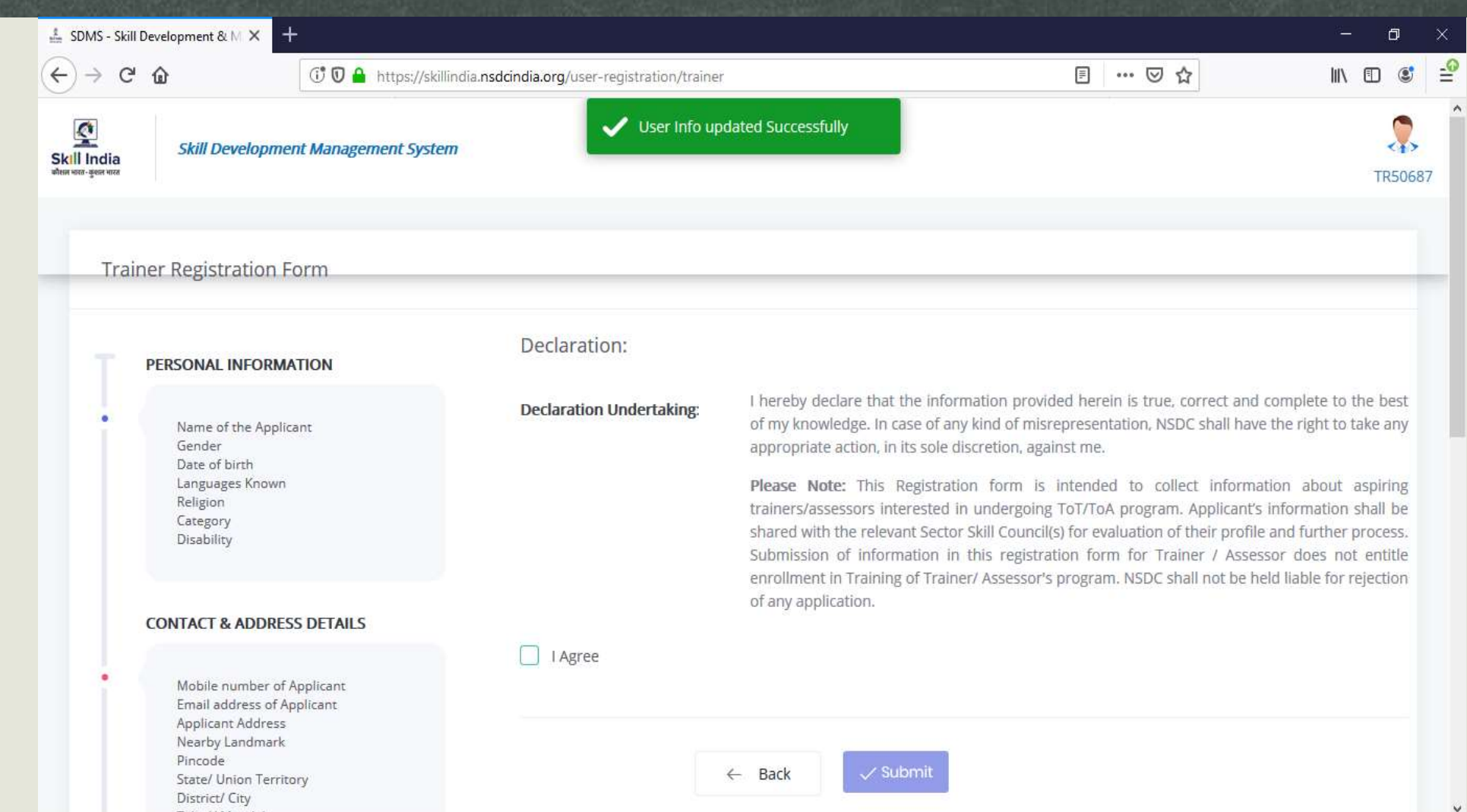

#### **Trainer Dashboard**

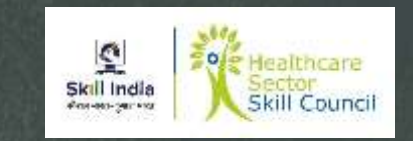

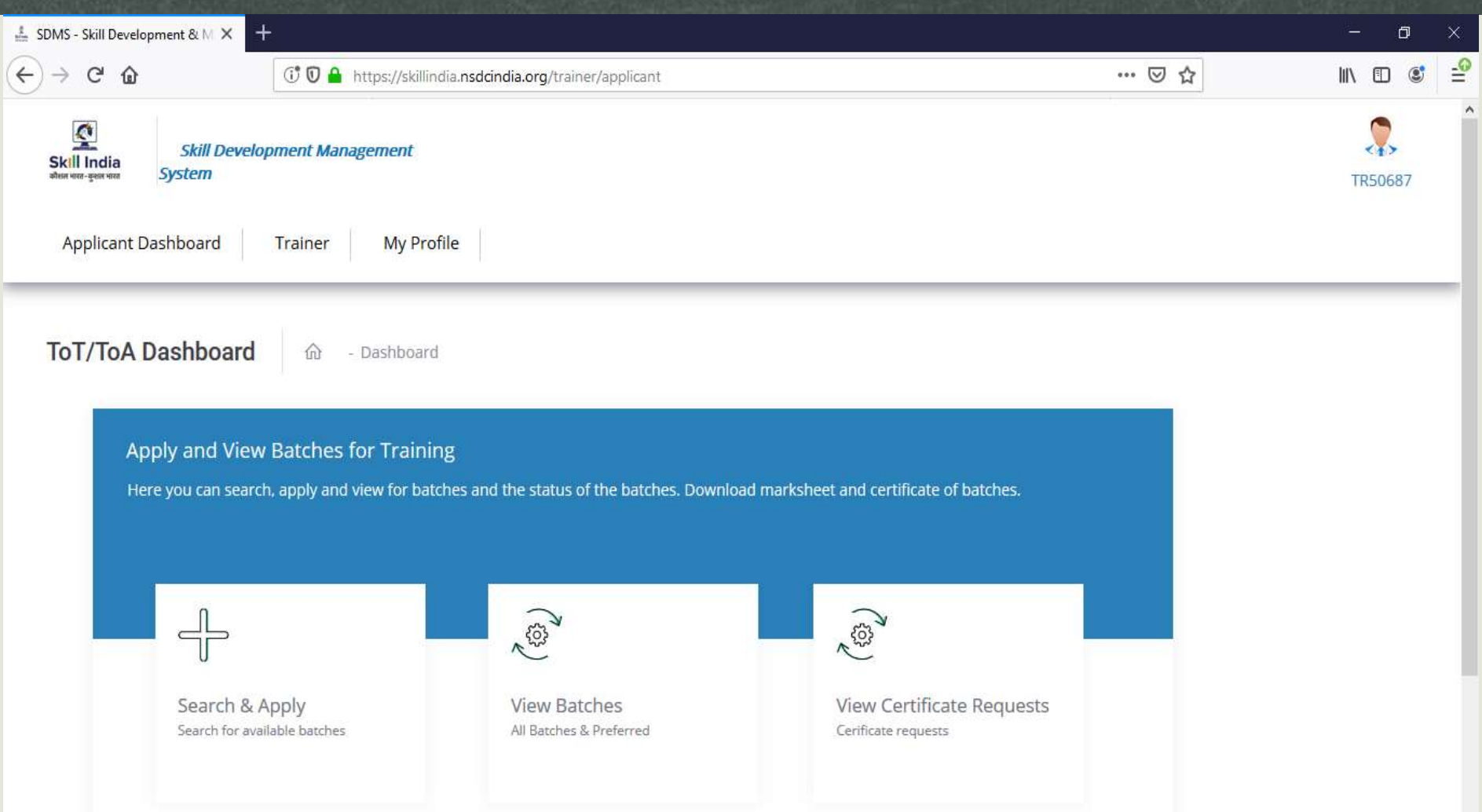

#### **Training of Trainers (ToT)**

- Check Training Calendar
- To enroll in next ToT program, contact HSSC, and provide the Trainer ID.
- HSSC would verify the Qualification, Industrial Experience and Training Experience of the Candidate in the Skill India portal,
- If the candidate meets the eligibility criteria of Trainer for the Job role, HSSC would enroll the candidate in the ToT Batch and inform the Training location to candidate.
- After enrolling candidate pays ToT Fees of Rs 10,000 per candidate.
- Candidate attends the ToT program of 8 days.
- ToT programs includes
	- Domain Training
	- Platform Skills Training
	- Assessment

Note : Candidate should bring original certificates to ToT for verification. Candidate should attend "ToT" all the days and undergo assessment

#### **Certification Request**

- Candidate should log in to Skill India portal using his Login ID and Password
- Click on View Certificate requests
- New Screen appears
- Click on add certification new screen appears
- In Sector select Healthcare
- Select Job role for which candidate is attending ToT
- Training model Training of Trainer New
- Certificate ID, Certificate Issued on, Domain Percentage, Platform Percentage, Supporting Document, Remarks to SSC can be blank.
- Agree to Disclaimer and Submit

Note : In View Certificate Request Column Pending request should be visible, once results are published, you can view certificate on the Approved Certificate Request tab, In case of failure it would be displayed in rejected certificate request.

# **View Certificate Request**

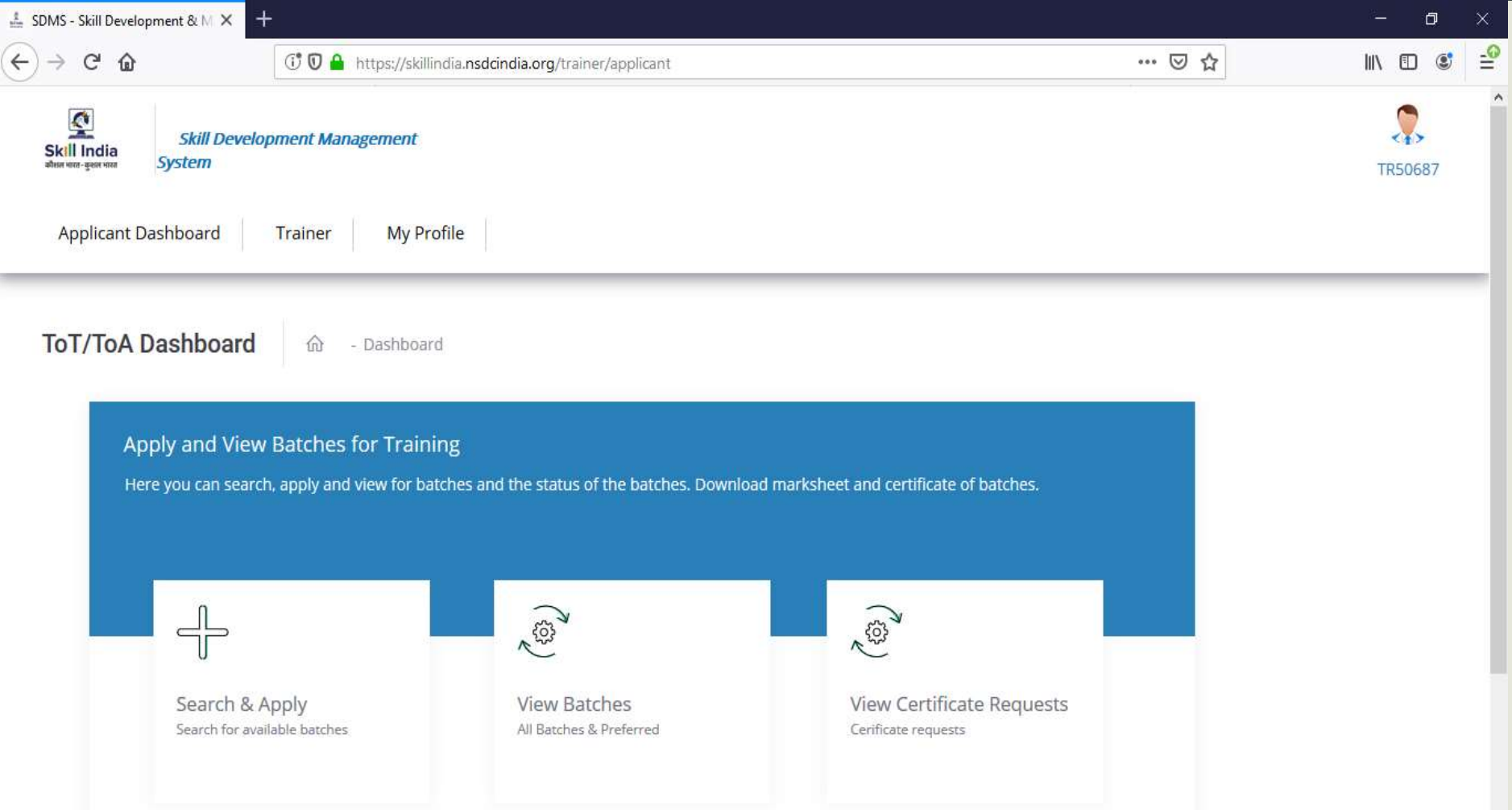

### **Add Certification**

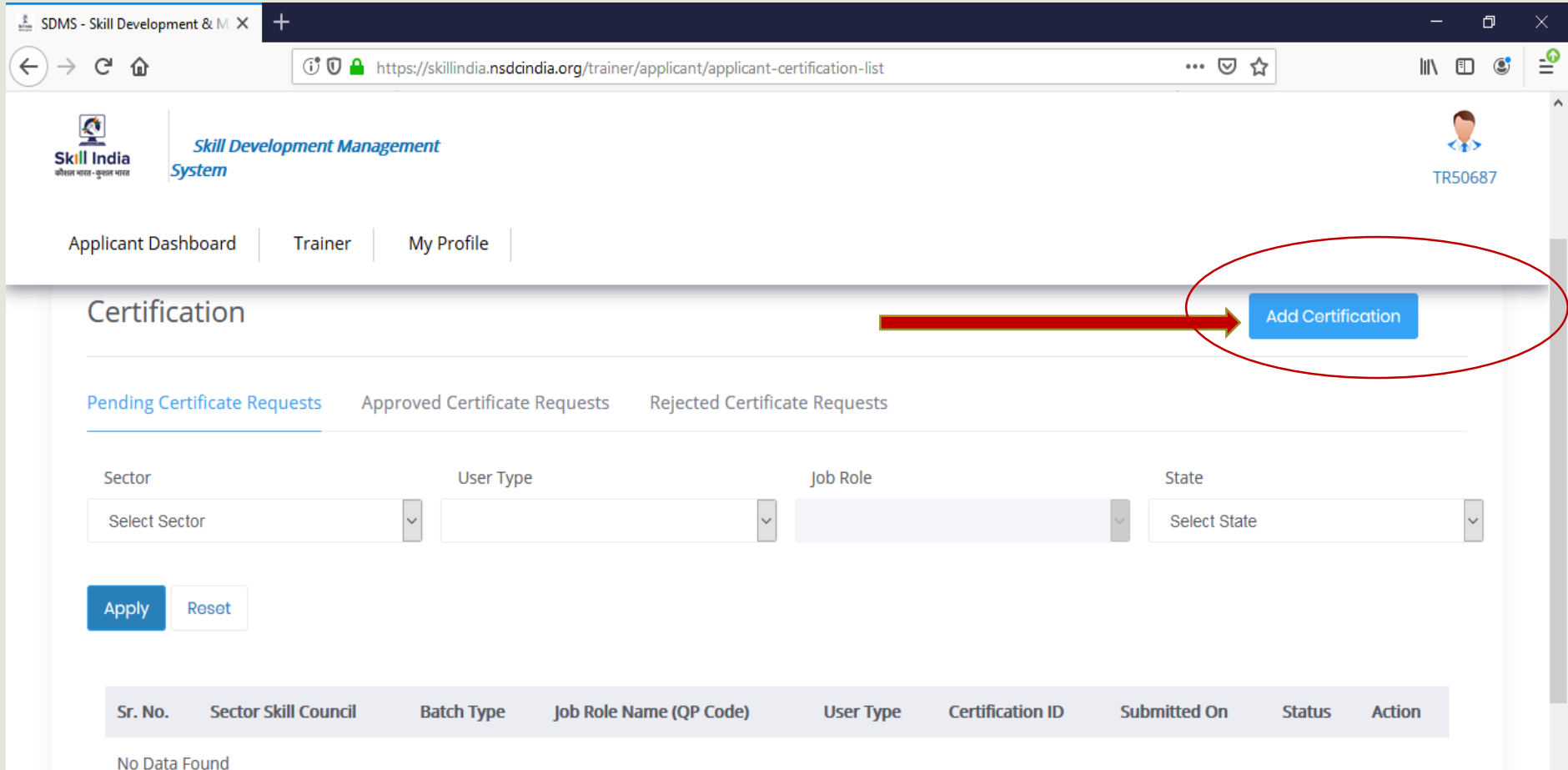

# **Trainer Profile Update**

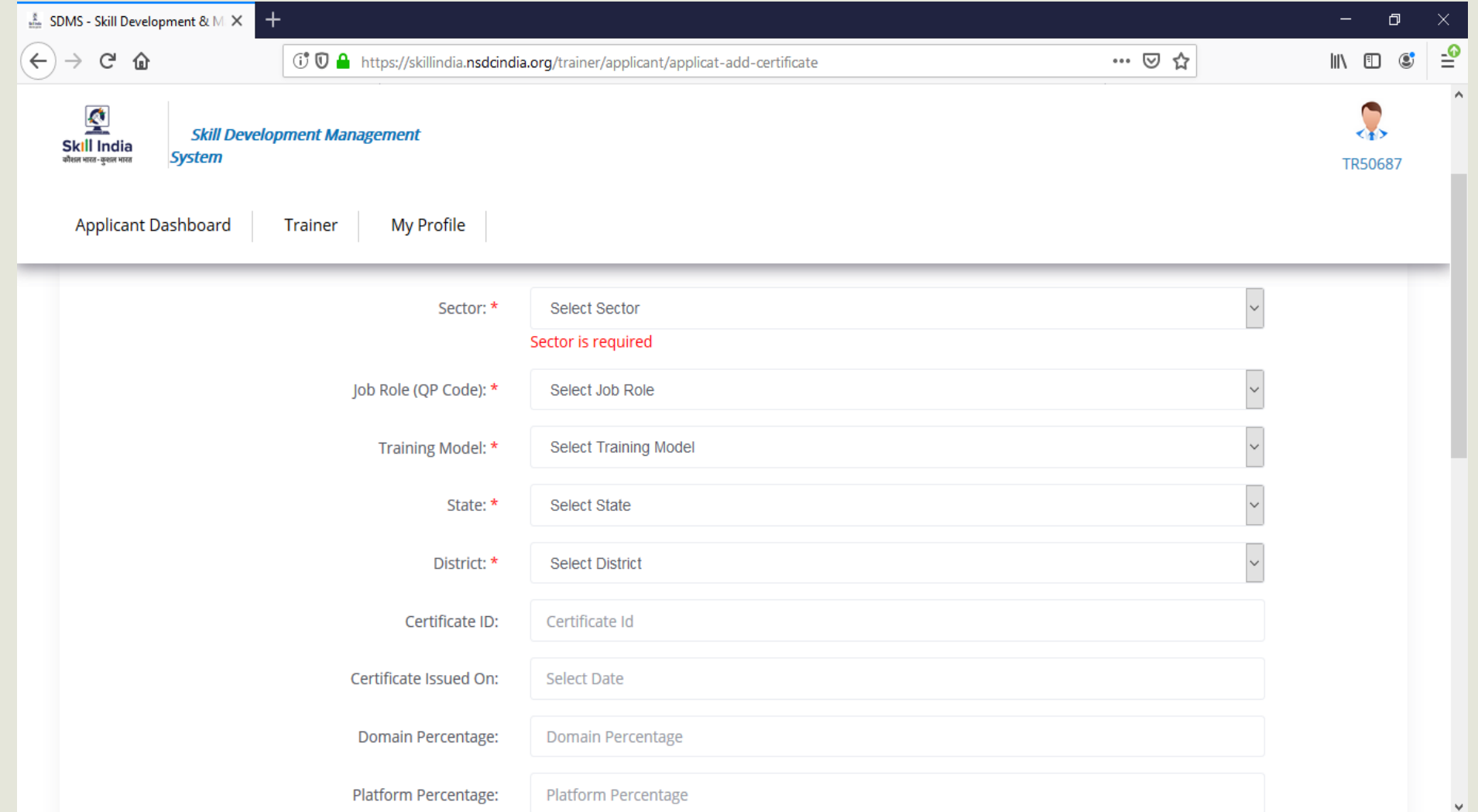

#### **Sector Selection**

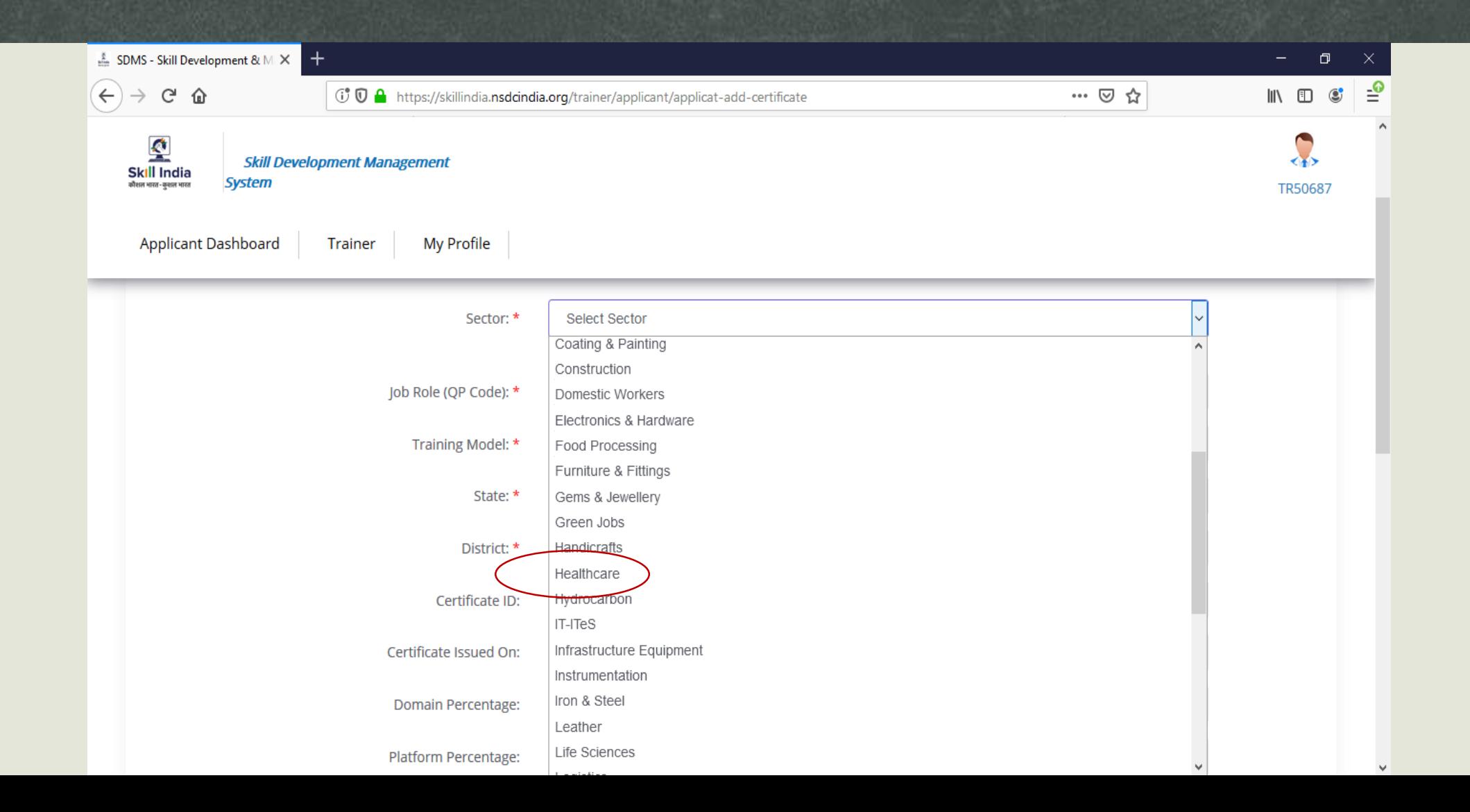

# **Job Role Selection**

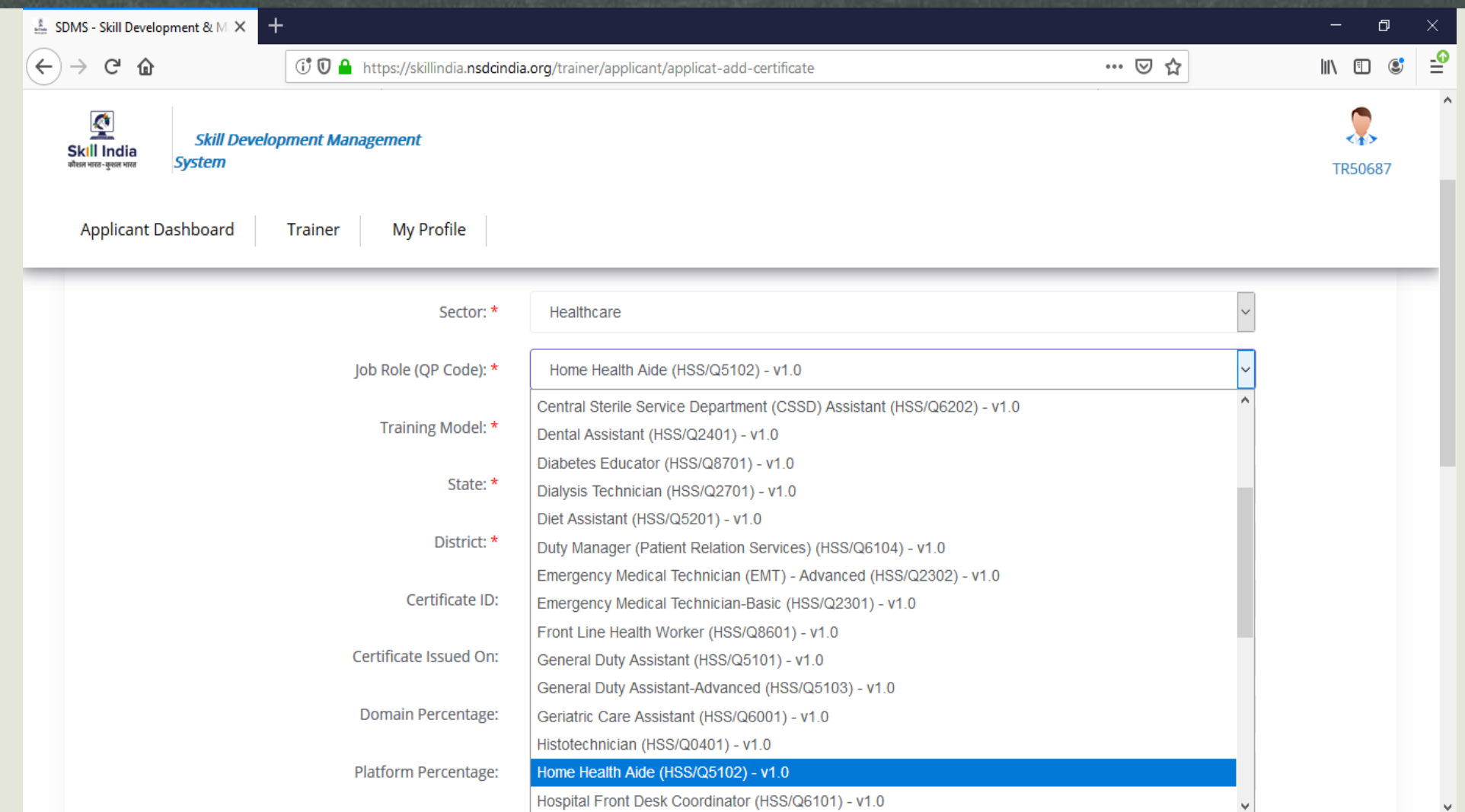

# Training Model Selection

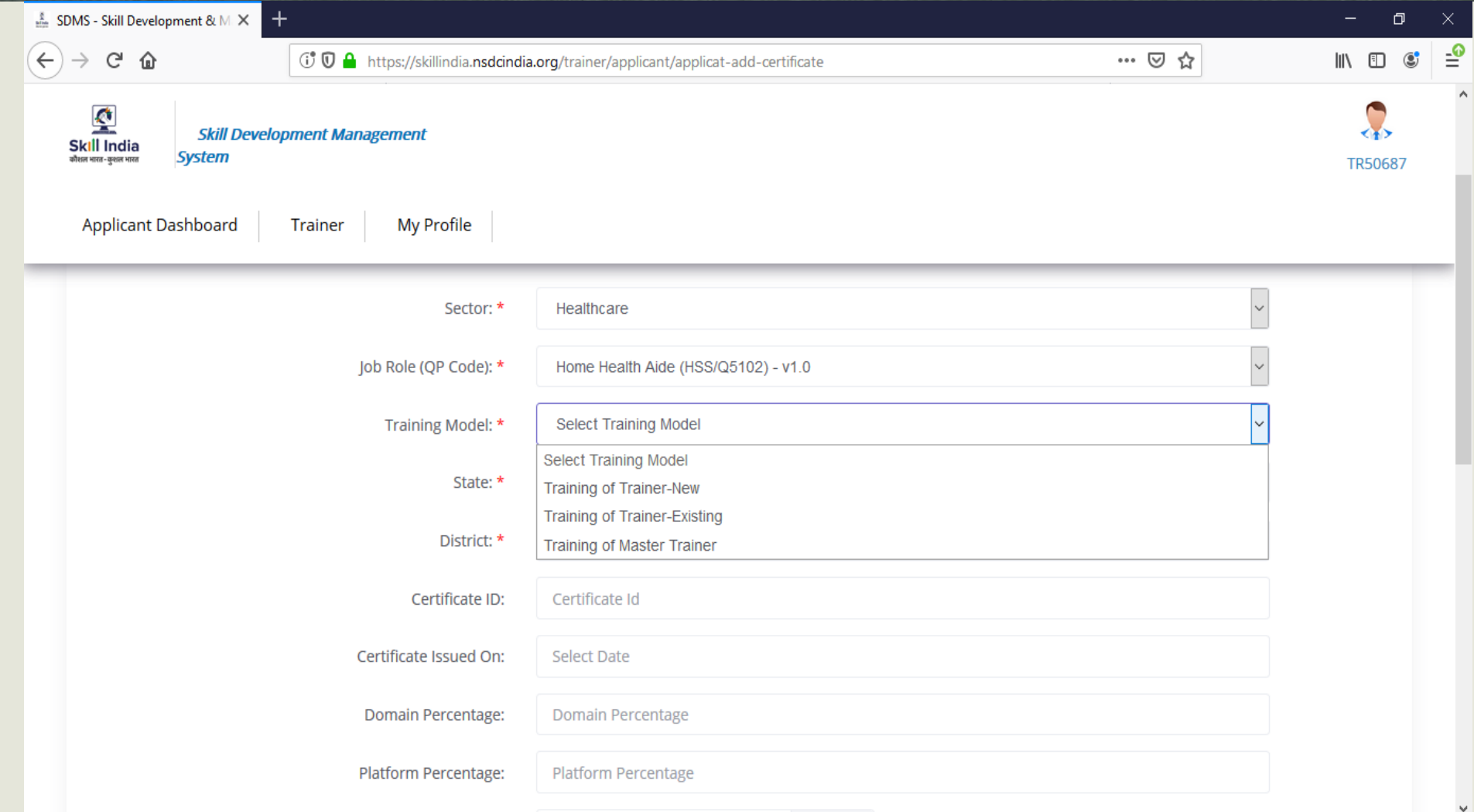

#### **Submission of Trainer Credential**

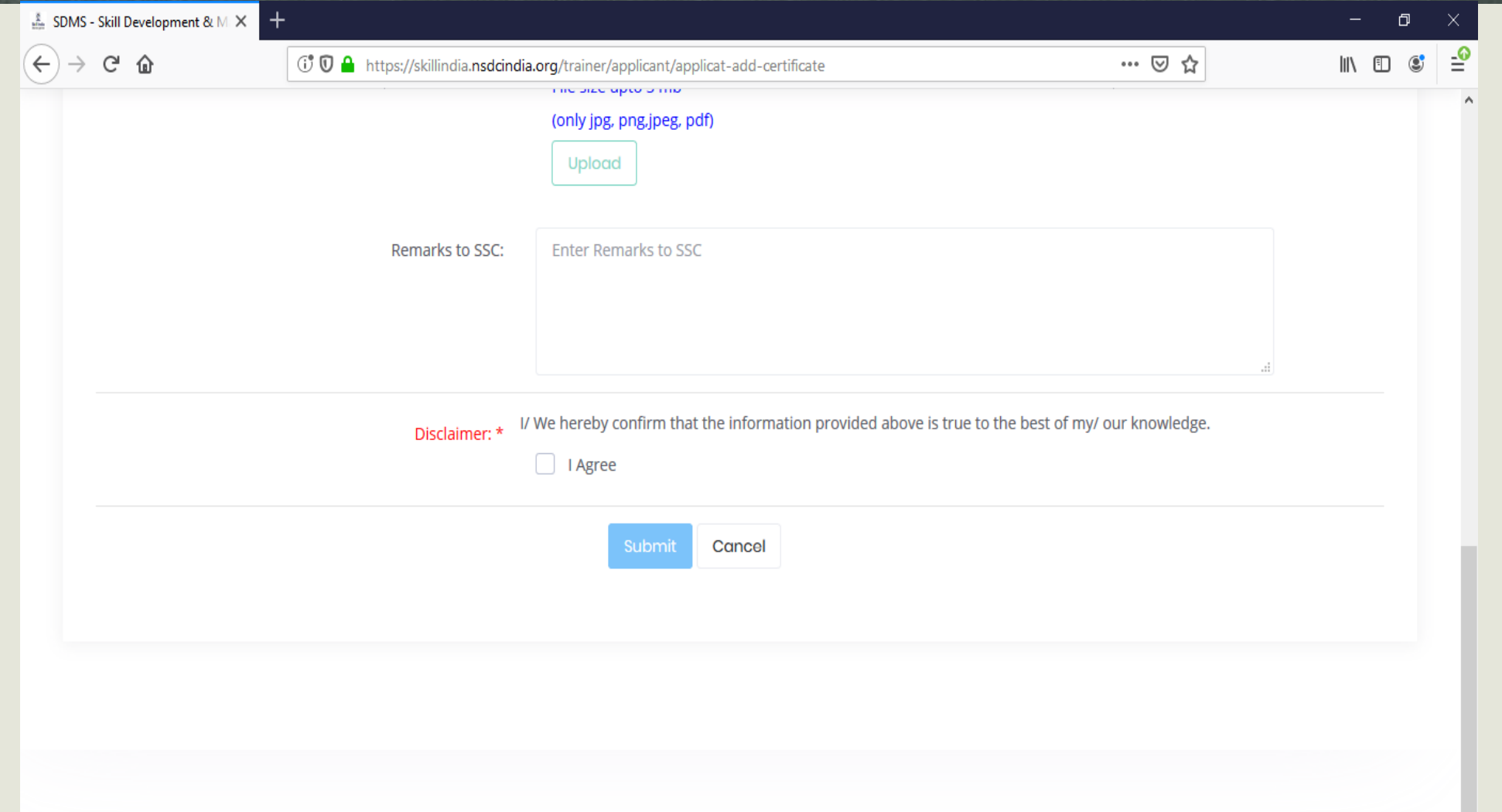

# **Pending Certificate Status**

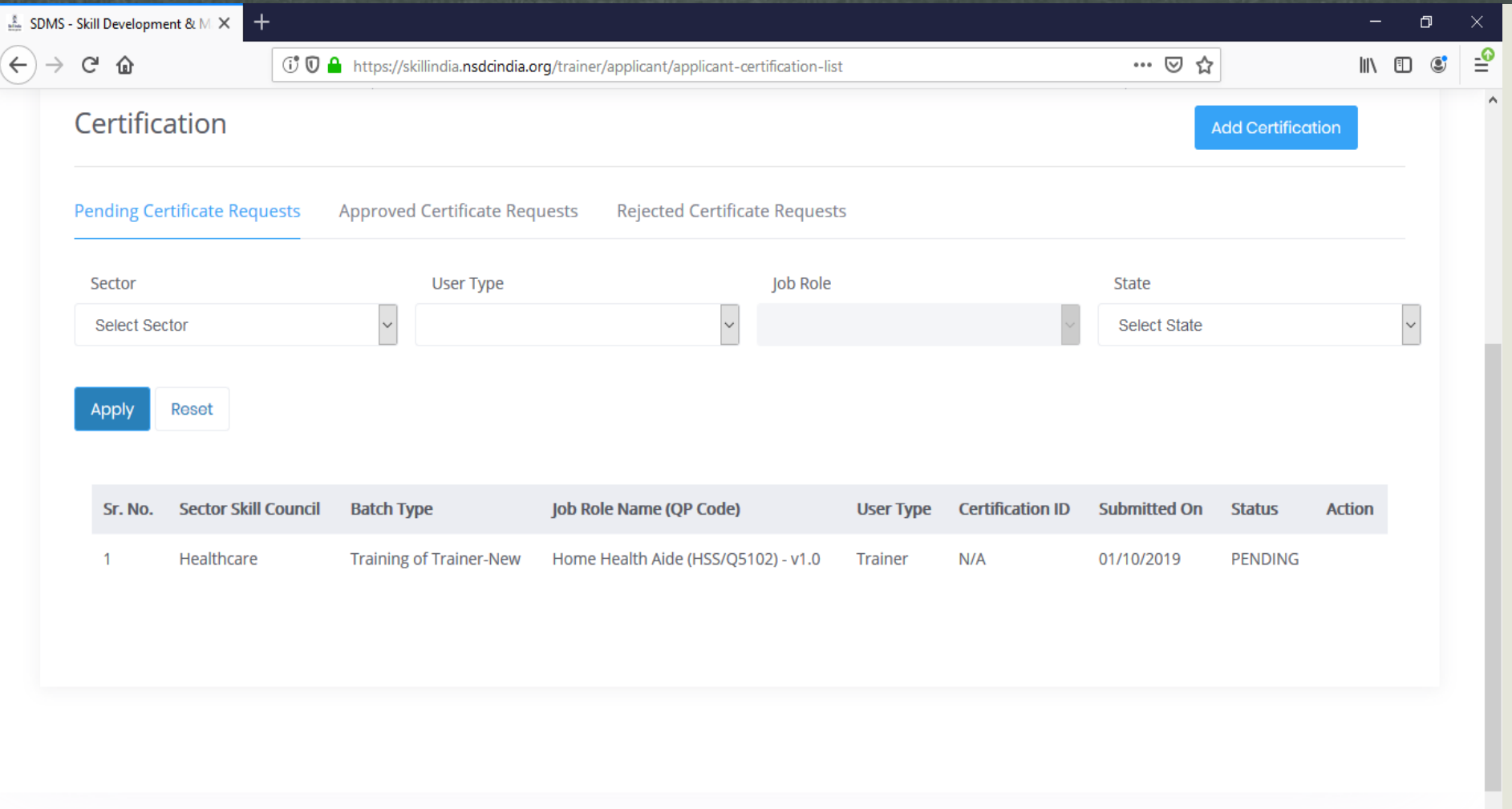

#### **Certification Download**

- Once results are published candidate should login Skill India portal for Certificates.
- Click on Approved Certificate requests tab
- List of all the courses certified are visible
- Click on action
- Download certificate option is available, click on the same to download certificate
- In case Candidate didn't clear the Assessment the same would be visible in Rejected Certificate request

# **Approved Certificate Status**

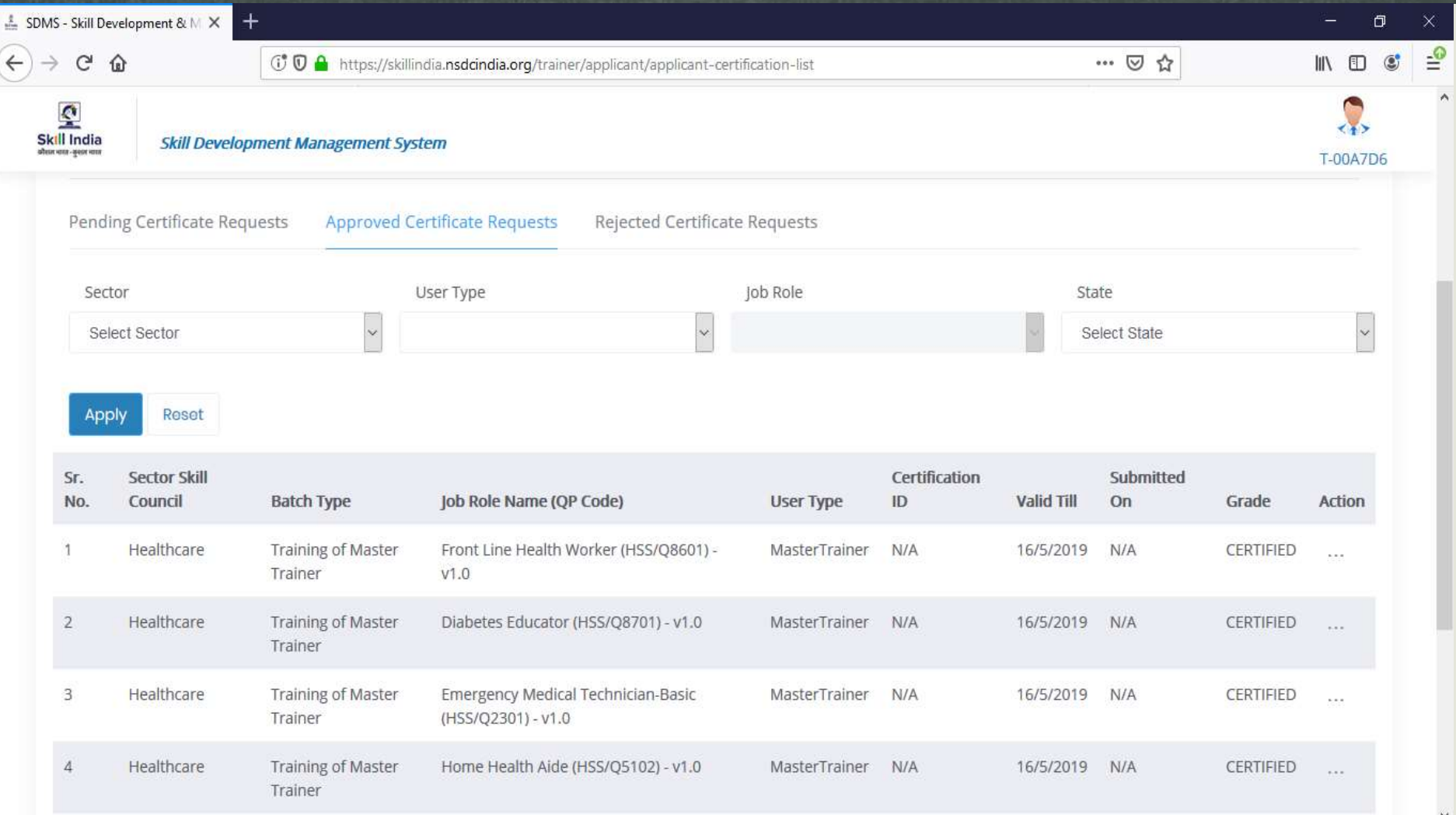

# **How to Download Certificate From Skill India Portal How to Download Certificate From Skill India Portal**

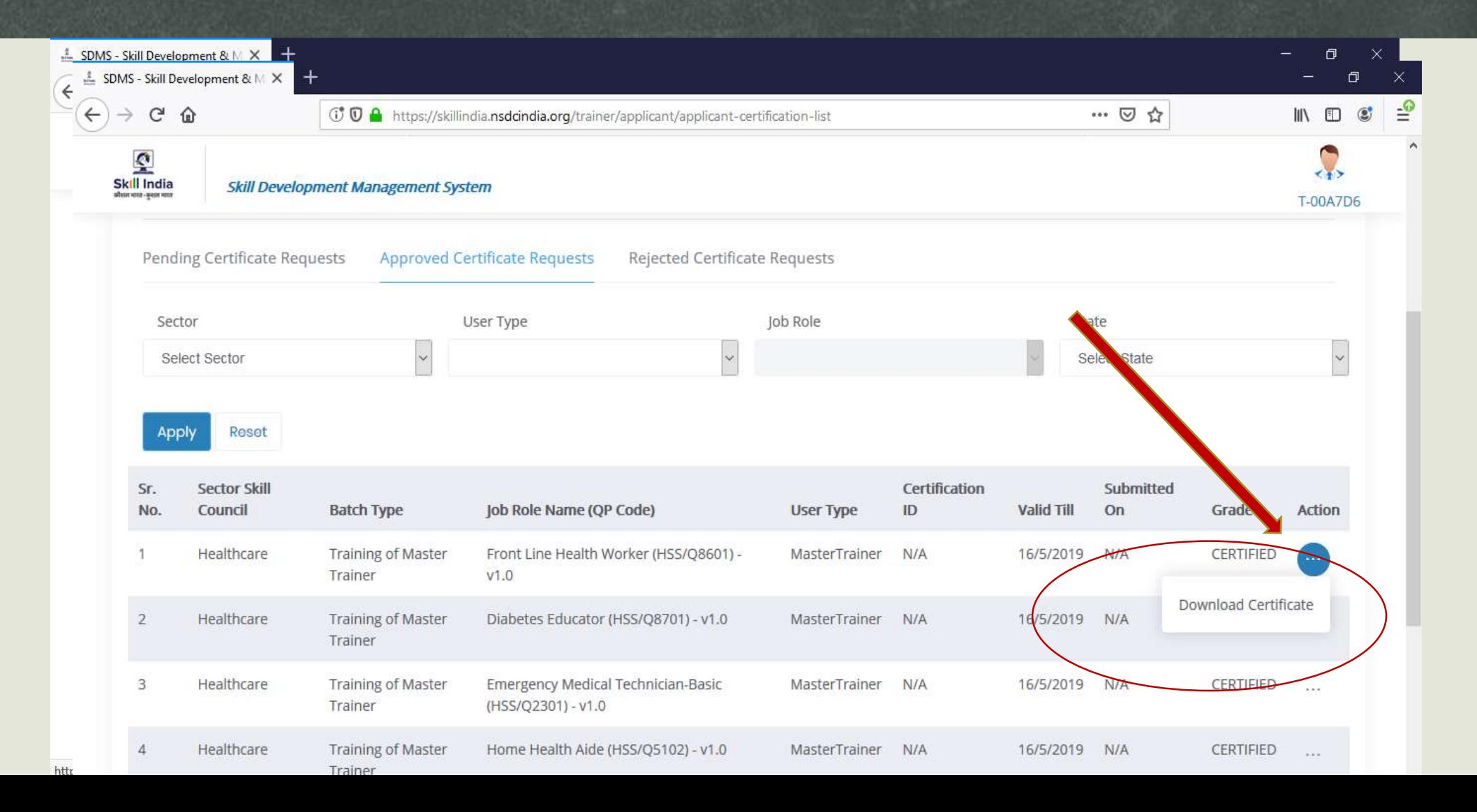

#### **Reject Certificate Request From Skill India Portal**

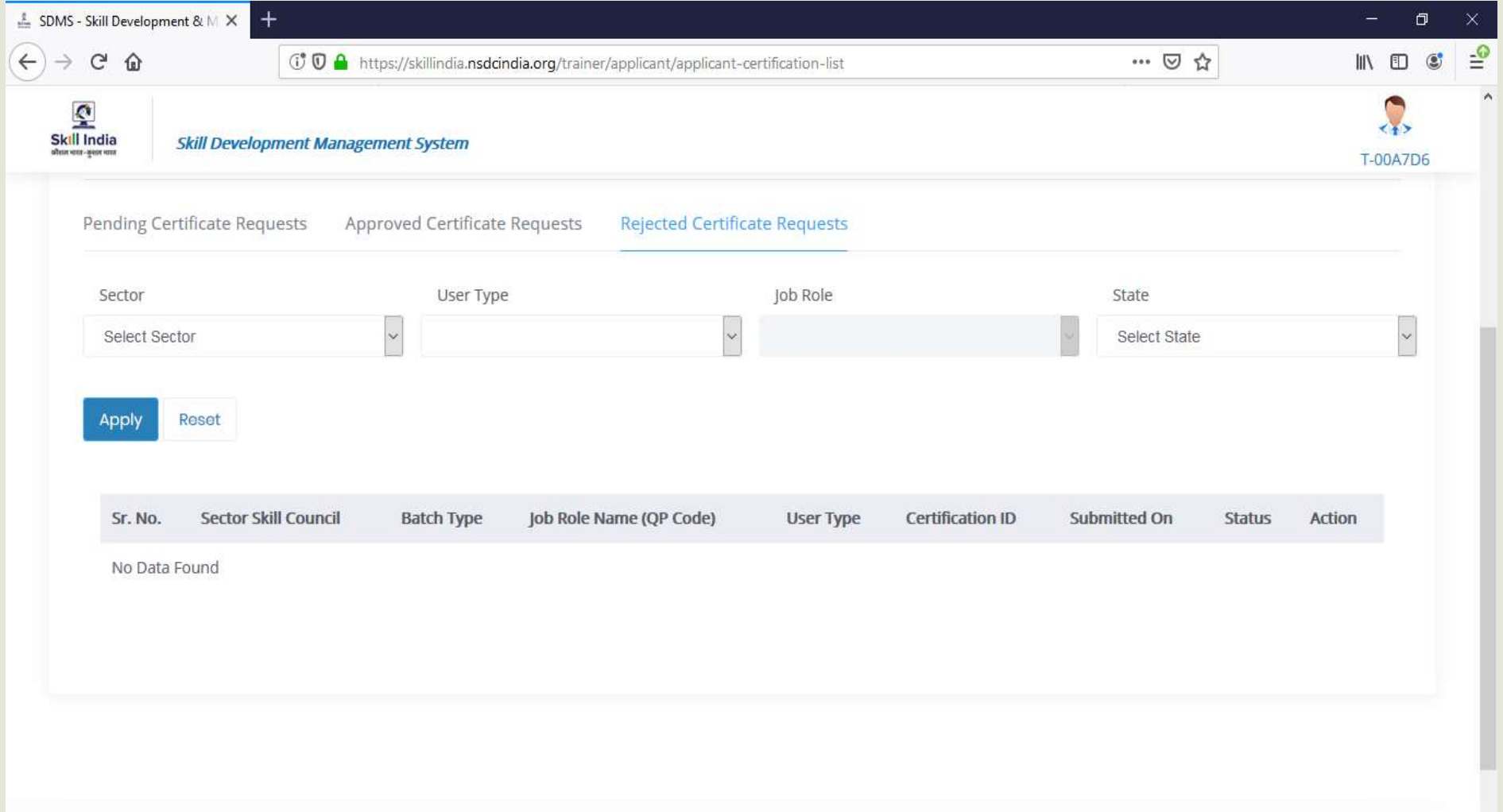

# **Thanking You**

Healthcare Sector Skill Council

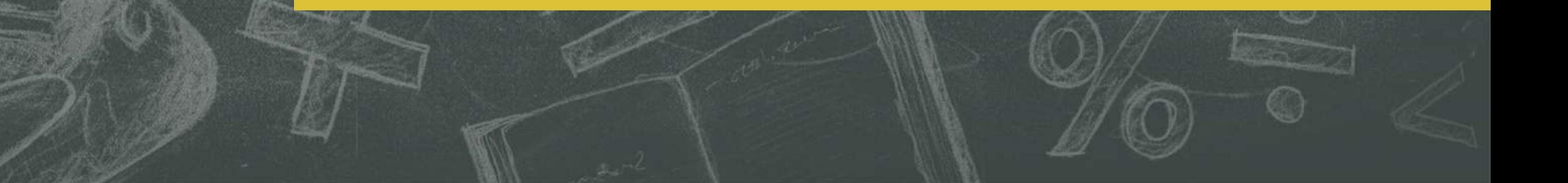